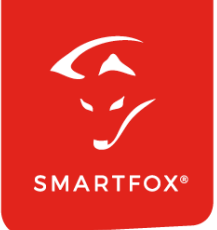

# **SMARTFOX &** Solax Wechselrichter

Anleitung

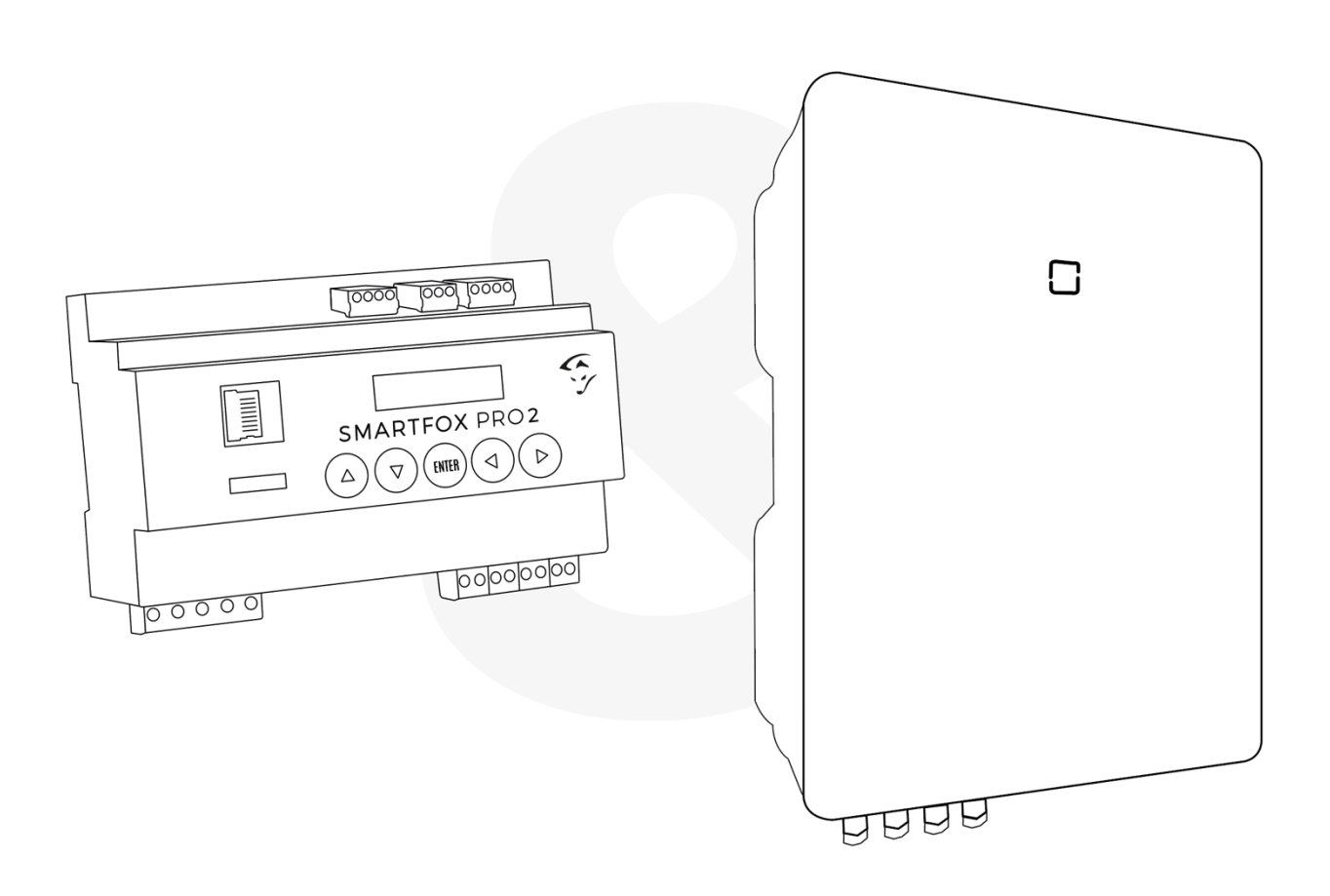

**V2.1-06.2024**

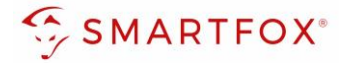

# Inhaltsverzeichnis

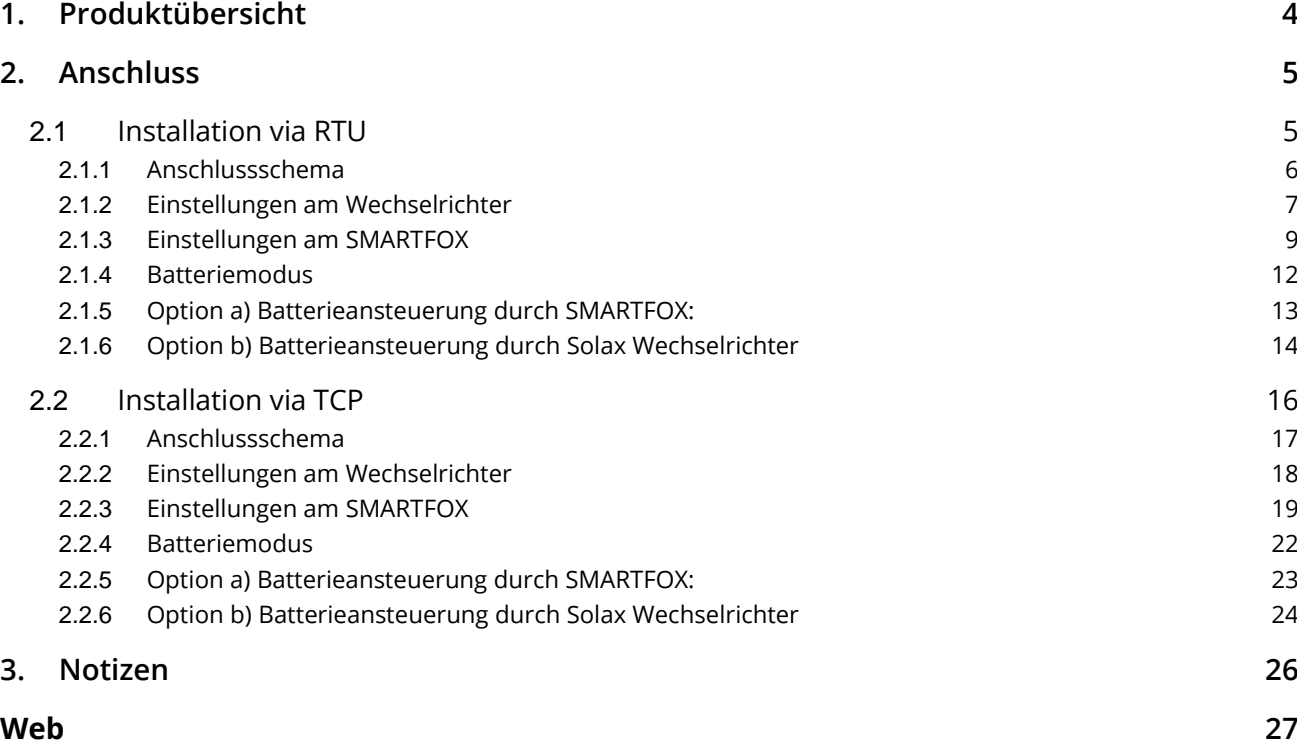

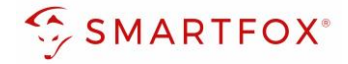

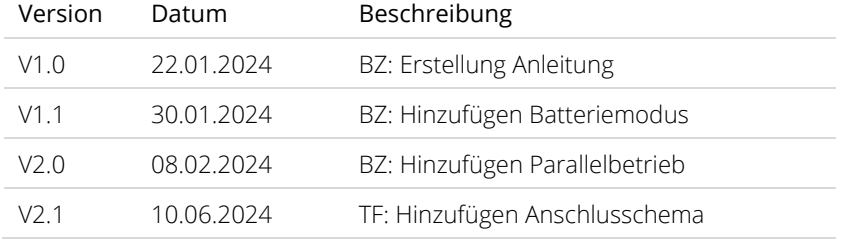

Wir haben den Inhalt dieser Dokumentation auf Übereinstimmung mit der beschriebenen Hard- und Software geprüft. Dennoch können Abweichungen, verbleibende Fehler und Auslassungen nicht ausgeschlossen werden, sodass wir für dadurch eventuell entstandene Schäden keine Haftung übernehmen. Die Angaben in dieser Druckschrift werden jedoch regelmäßig überprüft und notwendige Korrekturen sind in den nachfolgenden Auflagen enthalten. Für Verbesserungsvorschläge sind wir dankbar.

Diese Originaldokumentation ist urheberrechtlich geschützt. Alle Rechte, insbesondere das Recht der Vervielfältigung und der Verbreitung sowie der Übersetzung, vorbehalten. Kein Teil dieser Anleitung darf in irgendeiner Form (durch Fotokopie, Mikrofilm oder ein anderes Verfahren) ohne schriftliche Genehmigung der DAfi GmbH reproduziert oder unter Verwendung elektronischer Systeme gespeichert, verarbeitet, vervielfältigt oder verbreitet werden. Zuwiderhandlungen können strafrechtliche Folgen nach sich ziehen.

### Alle Rechte & technische Änderungen vorbehalten.

© DAfi GmbH, Shutterstock;

**3**

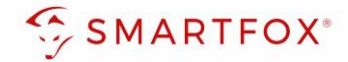

## <span id="page-3-0"></span>**1. Produktübersicht**

Nachfolgende Anleitung erklärt die Anbindung und Parametrierung von Solax Wechselrichter & Batteriesystemen zur Integration der PV-Daten & Batteriedaten in das SMARTFOX-Monitoring

### Erforderliche Komponenten

• SMARTFOX Pro / Pro 2, inkl. Stromwandler 80A Pro: Softwarestand EM2 00.01.08.00 oder höher Pro 2: Softwarestand EM3 00.01.08.00 oder höher Pro: Art. Nr. 0791732486575 Pro 2: Art. Nr. 0767523866383 **80A** − ODER − • SMARTFOX Pro / Pro 2, inkl. Stromwandler 100A Pro: Softwarestand EM2 00.01.08.00 oder höher Pro 2: Softwarestand EM3 00.01.08.00 oder höher Pro: Art. Nr. 0791732486698 Pro2: Art. Nr. 0767523866390 **100A** • Solax X3-Serie Hybrid Wechselrichter + Batteriesystem + Energiezähler + + − ODER − String Wechselrichter • Solax X1-Serie i<br><mark>198</mark> Hybrid Wechselrichter (G3, G4, LV, FIT G4) + Batteriesystem + +− ODER − String Wechselrichter

**4**

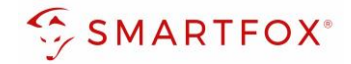

### Optionale Komponenten

**Softwarelizenz** • SMARTFOX Softwarelizenz für Batteriespeicher Art. Nr. 0791732486599 臘 • SMARTFOX Softwarelizenz für Wechselrichter Art. Nr. 0791732486445 **September** • SOLAX Pocket WiFi Dongle Benötigt für Kommunikation via TCP

# <span id="page-4-0"></span>**2. Anschluss**

Der Solax Wechselrichter kann mit SMARTFOX über 2 Arten Kommunizieren: RTU via RS485, oder kabellos über TCP (nur via Pocket WiFi Dongle).. Im Folgendem wird die Installation beider Arten beschrieben

### <span id="page-4-1"></span>**2.1 Installation via RTU**

Die Kommunikation mit den Solax Wechselrichtern erfolgt via RS485. Verbinden Sie dazu die beiden Geräte mittels einer geeigneten Steuerleitung (z.B. CAT6). Verwenden Sie am Wechselrichter den Anschluss "COM". Das Anschlussbeispiel zeigt den Anschluss am Solax X3 Hybrid. Die Verbindung zu anderen Solax Geräten erfolgt nach dem gleichen Prinzip.

Es können bis zu 5 Wechselrichter gleichzeitig ausgelesen werden. Diese können via "Daisy-Chain-Verfahren" angeschlossen werden. Dabei gilt ein Wechselrichter als "Master-Wechselrichter", an dem der SMARTFOX via RS485 angeschlossen wird. Die restlichen Wechselrichter werden über die CAN-Schnittstelle miteinander verbunden. Es kann eine Batterie an den Master-Wechselrichter angeschlossen werden.

**Hinweis!** Werden mehrere Wechselrichter ausgelesen sind SMARTFOX Wechselrichter Lizenzen erforderlich

**Hinweis!** Um einen Batteriespeicher auszulesen ist eine SMARTFOX Batterie Lizenz erforderlich

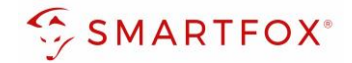

### <span id="page-5-0"></span>**2.1.1 Anschlussschema**

Die Kommunikation mit den Solax Wechselrichtern erfolgt via RS485. Verbinden Sie dazu die beiden Geräte mittels einer geeigneten Steuerleitung (z.B. CAT6).

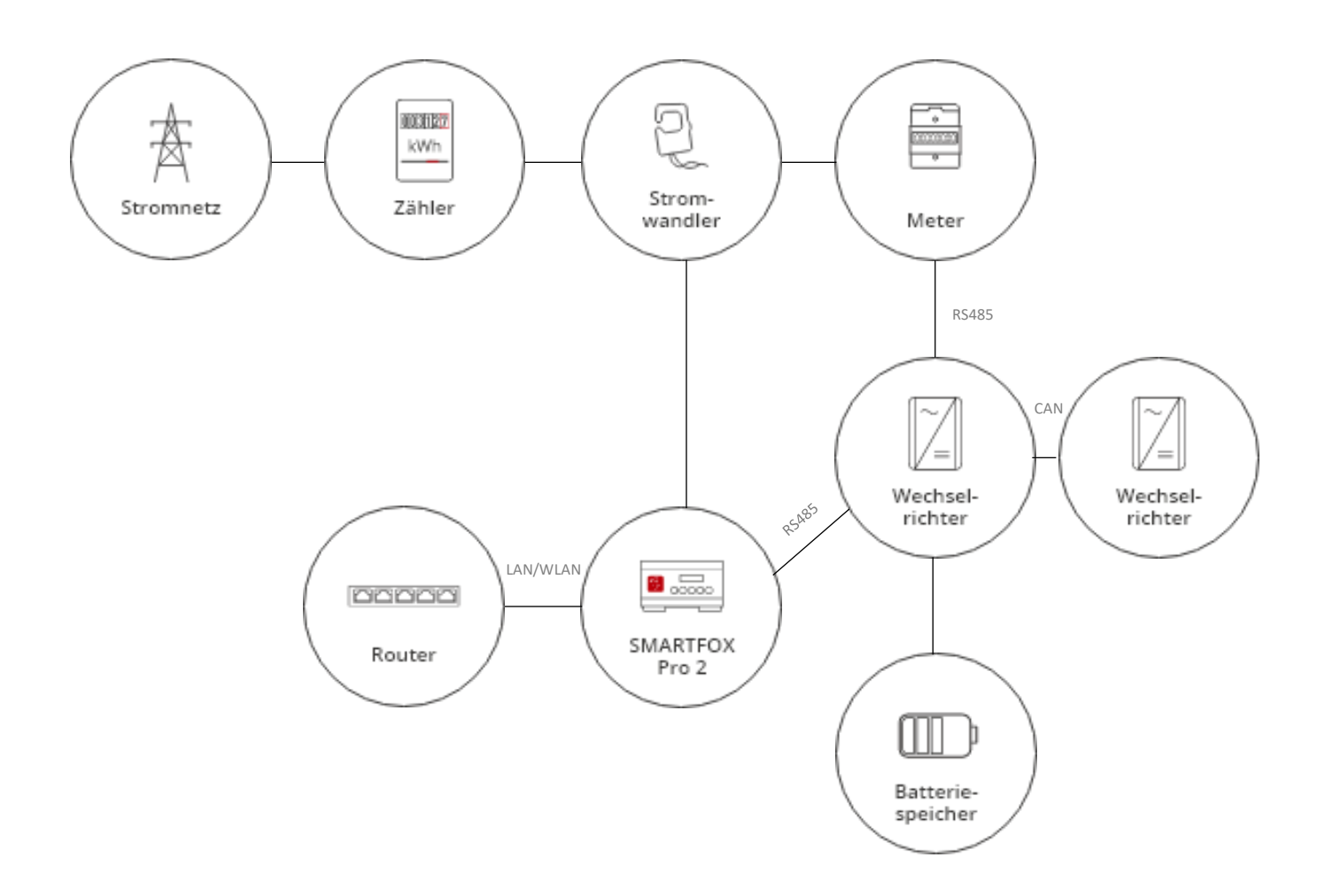

**6**

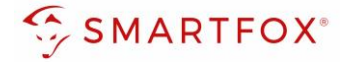

### **2.1.2 Steckerbelegung**

### **Steckerbelegung Solax**

### **Steckerbelegung Smartfox**

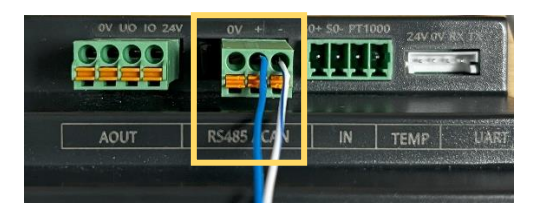

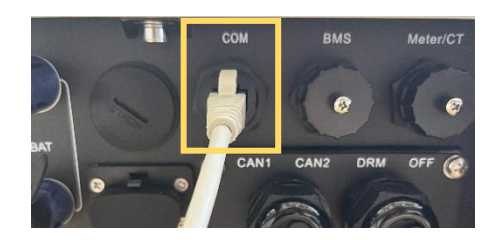

Für den Anschluss am SMARTFOX wird der Draht von Pin 4 (z.B. T-568B = blau) mit dem RS485 + Kontakt verbunden. Der Draht von Pin 5 (z.B. T-568B = blau/weiß) wird mit dem RS485 – Kontakt des Smartfox verbunden.

### <span id="page-6-0"></span>**2.1.3 Einstellungen am Wechselrichter**

- **21.** am Wechselrichter das Menü öffnen
- 22. Punkt "Settings" öffnen
- **23.** Passwort eingeben
- 24. "Advance Settings" auswählen
- 25. "Modbus" öffnen
- **26.** Baud Rate auf 19200 stellen
- 27. Unter "Address" gewünschte Modbus Adresse eingeben

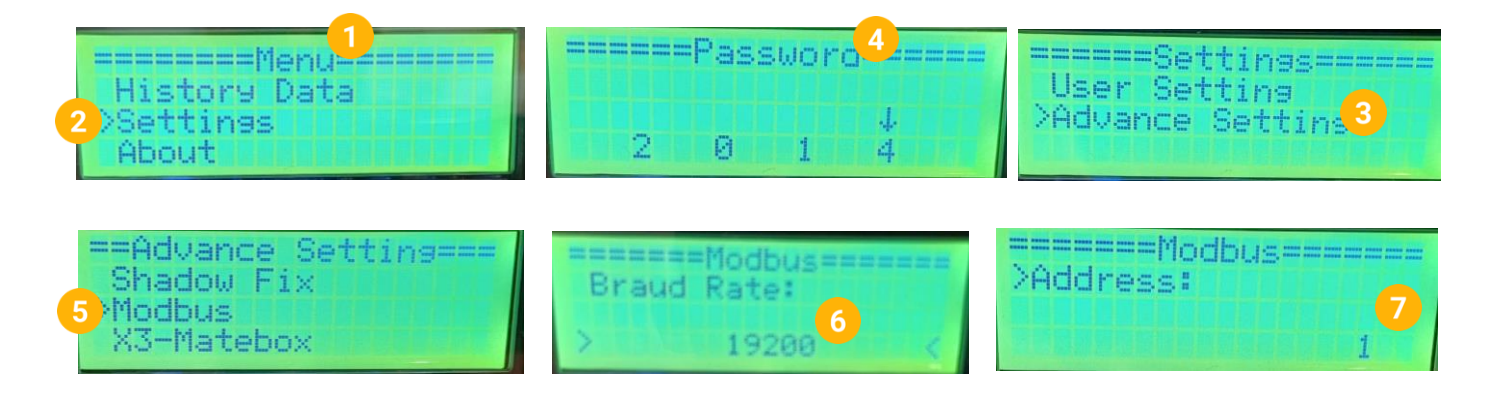

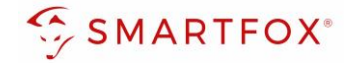

### **2.1.4 Einstellungen bei mehreren Wechselrichtern**

Werden mehrere Solax Wechselrichter verwendet muss dies für den Master-Wechselrichter und die Slave-Wechselrichter eingestellt werden. Wiederholen Sie dafür zunächst Punkt 17-20 um in die Advanced Settings des Wechselrichters zu gelangen.

28. "Parallel Setting" öffnen

- 29. Am Master-Wechselrichter unter "setting" auf "Master" stellen
- **30.** An jedem Slave-Wechselrichter unter "setting" auf "Free" stellen

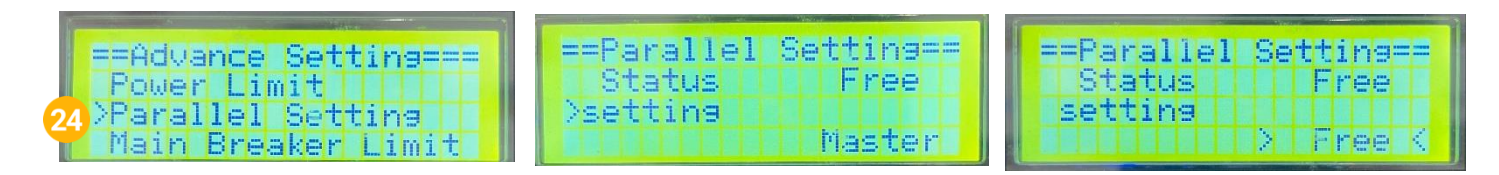

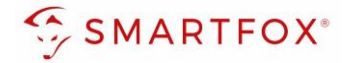

### <span id="page-8-0"></span>**2.1.5 Einstellungen am SMARTFOX**

- 1. Im Webportal unter [my.smartfox.at](https://my.smartfox.at/) / APP anmelden bzw. registrieren
- **2.** Benutzername & Passwort eingeben und auf Anmelden klicken.

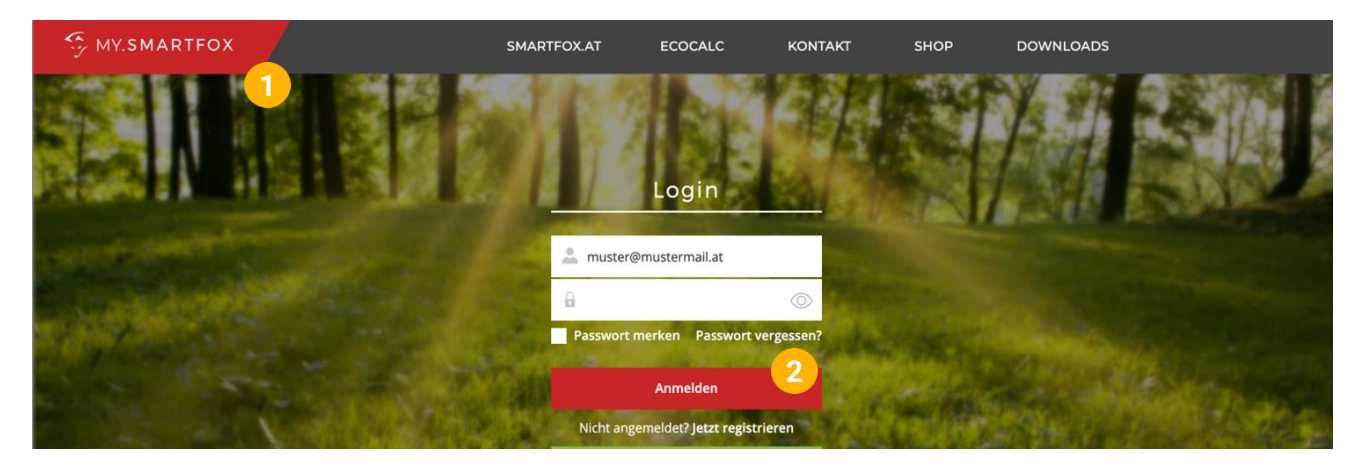

- **3.** Unter "Einstellungen" > "Meine Geräte" öffnen.
- **4.** Gerätebearbeitung öffnen

Dashboard Liveview Energie Leistung Spannung Strom Ausgänge Temperatur Meter Einstellungen Logout

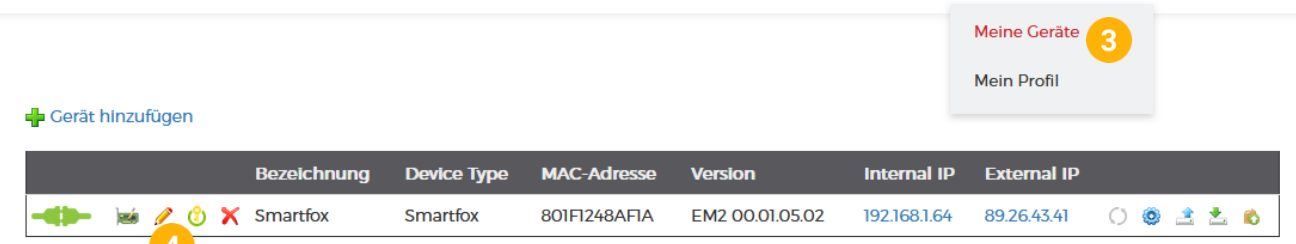

- **5.** Häkchen "Eigenverbrauch Aktiviert" & "Gesamtverbrauch Aktiviert" setzen.
- **6.** Unter "Max PV Power" die Peakleistung der Anlage in Watt eintragen

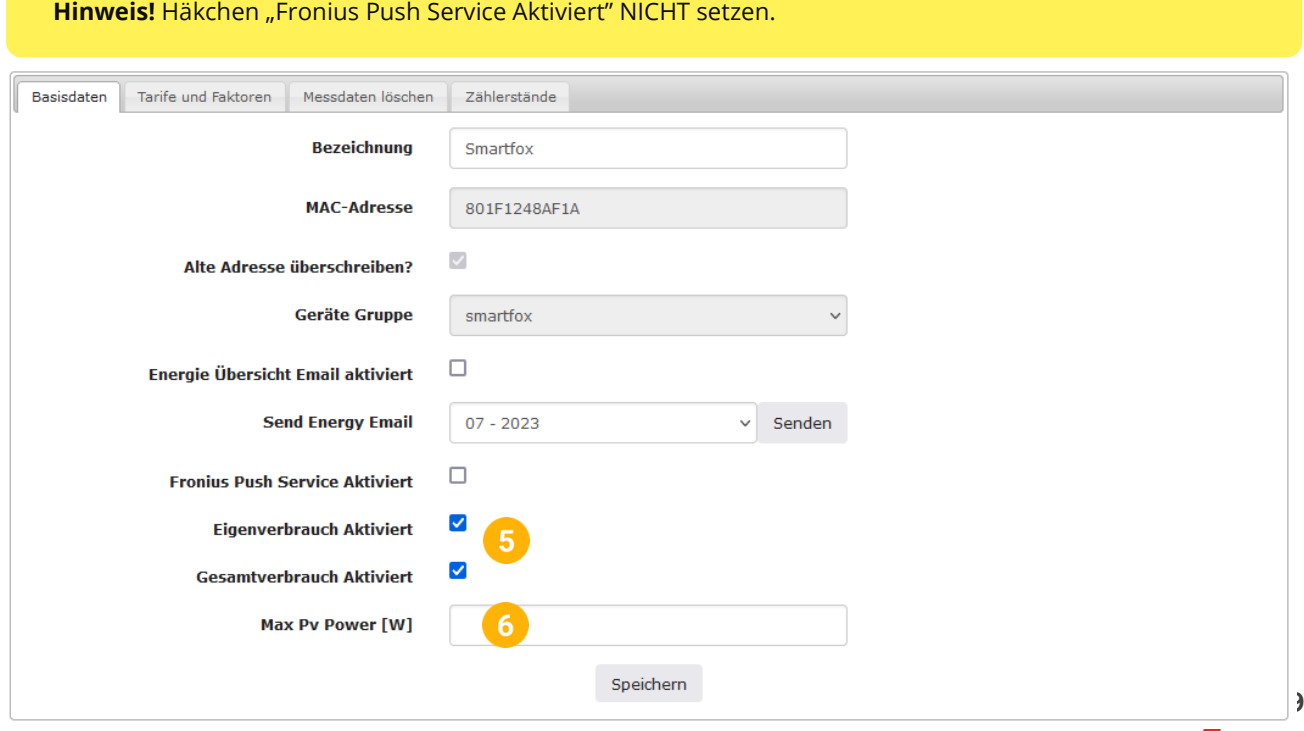

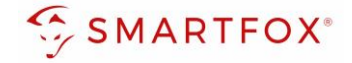

7. Werden mehrere Wechselrichter hinzugefügt, entsprechende Lizenzen im Lizenz-Menü freischalten.

**Hinweis!** 1x Wechselrichter kann ohne Lizenz hinzugefügt werden

**8.** Geräteparametrierung öffnen

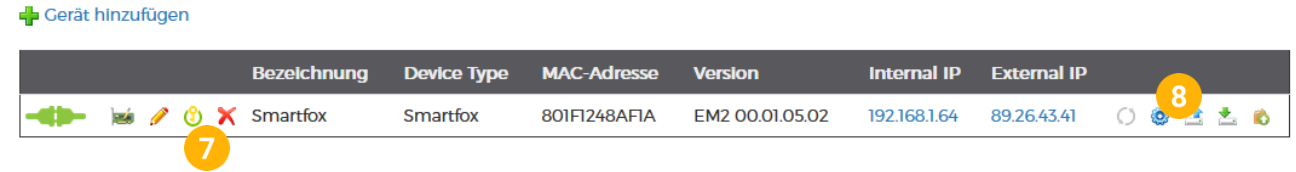

- 9. Menüpunkt "Wechselrichter" wählen
- **10.** Auf das Plus-Symbol klicken, um einen neuen Wechselrichter hinzuzufügen

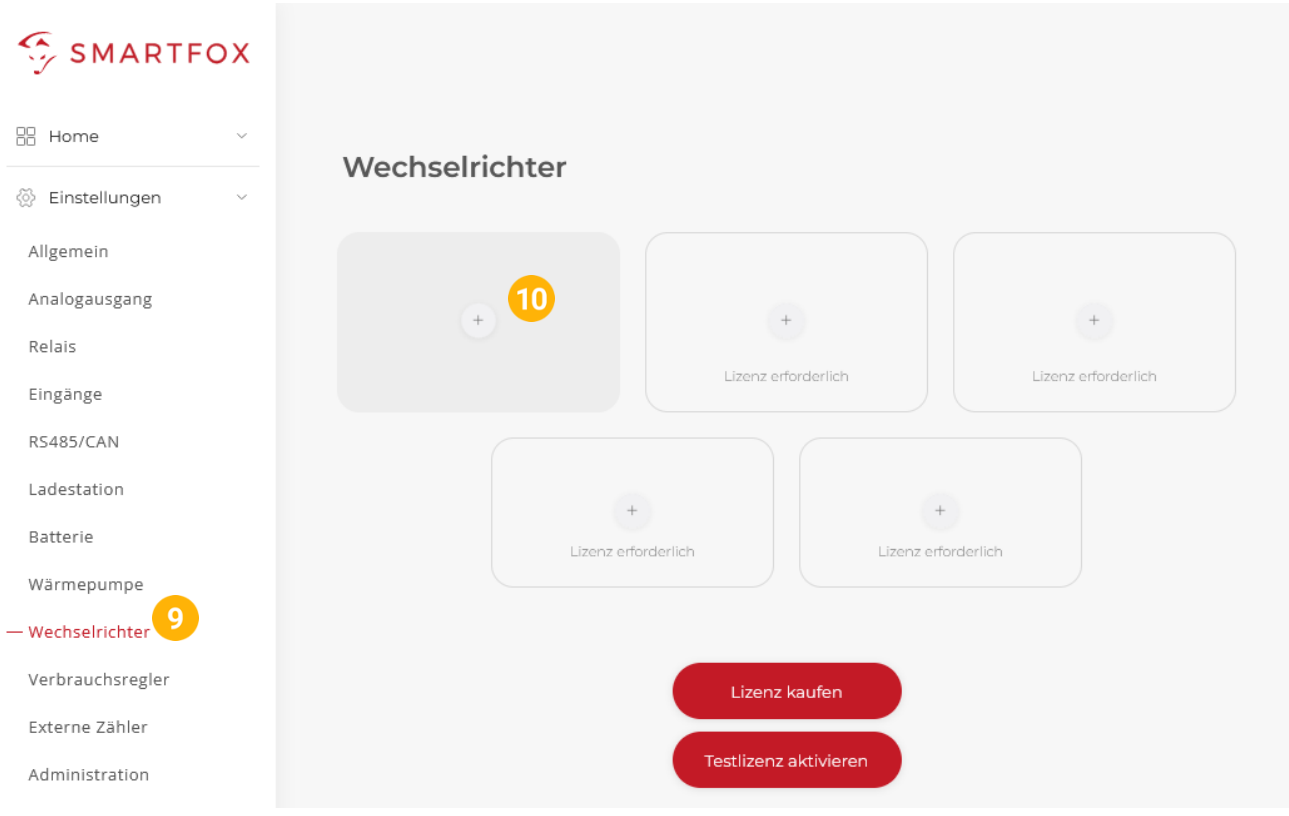

- 11. Modell "SOLAX Hyb. RTU" wählen
- **12.** Optional: Bezeichnung eingeben, mit der der Wechselrichter in der Live-Übersicht angezeigt wird.
- **13.** Optional: Farbe wählen, mit der der Wechselrichter in den Diagrammen dargestellt wird.
- **14.** Die am Wechselrichter eingestellte Modbus Adresse eintragen (Standard = 1)
- 15. Wenn alle Einstellungen vorgenommen wurden, mit "OK" bestätigen

**Hinweis!** Werden mehrere Wechselrichter angebunden, gelten diese Einstellungen für den Master-Wechselrichter

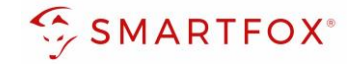

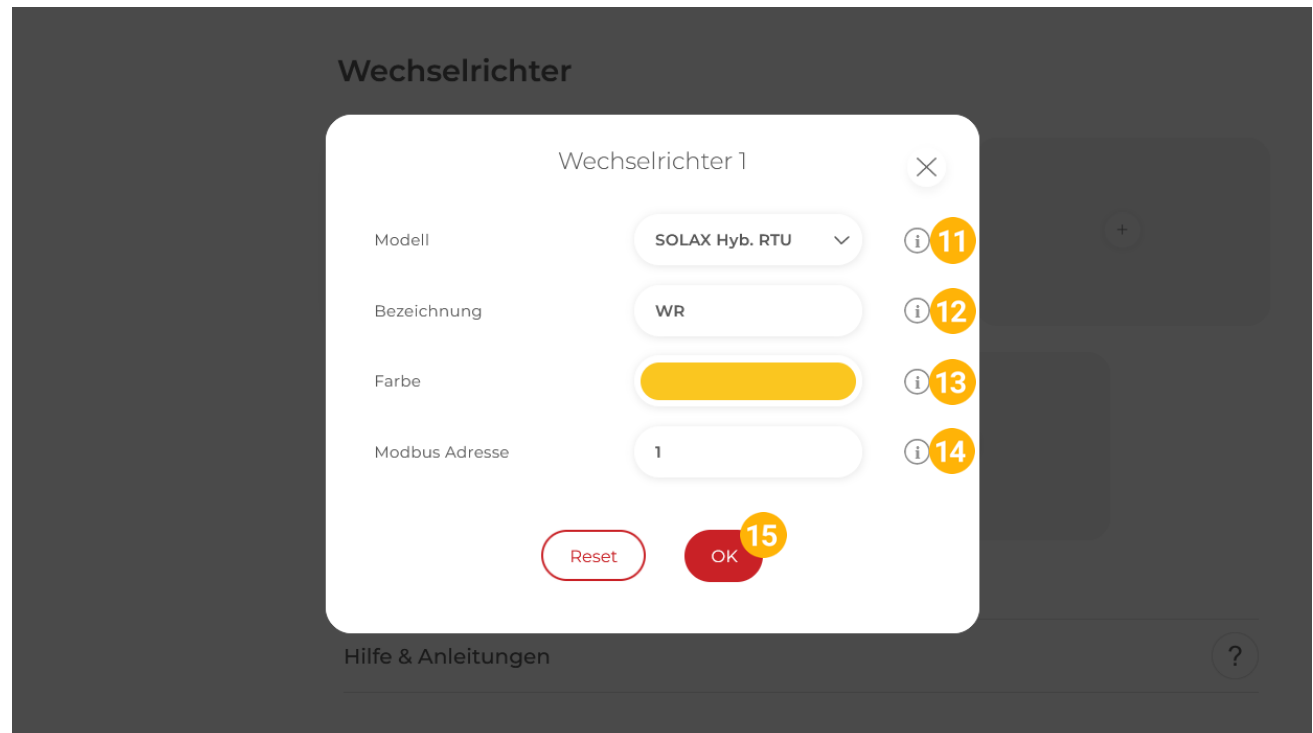

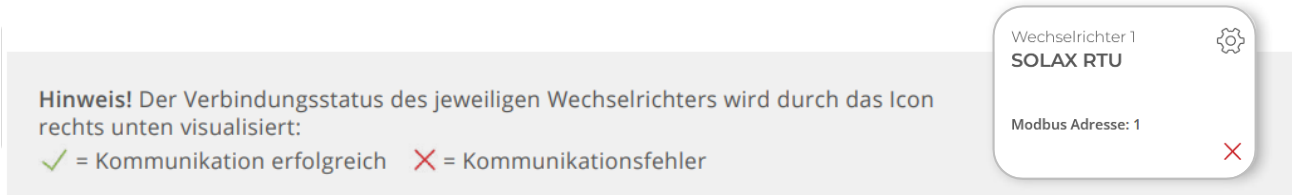

16. Im Menu "RS485/CAN" prüfen, ob die Funktion "Wechselrichter SOLAX" ausgewählt wurde oder bei Bedarf selbständig setzen.

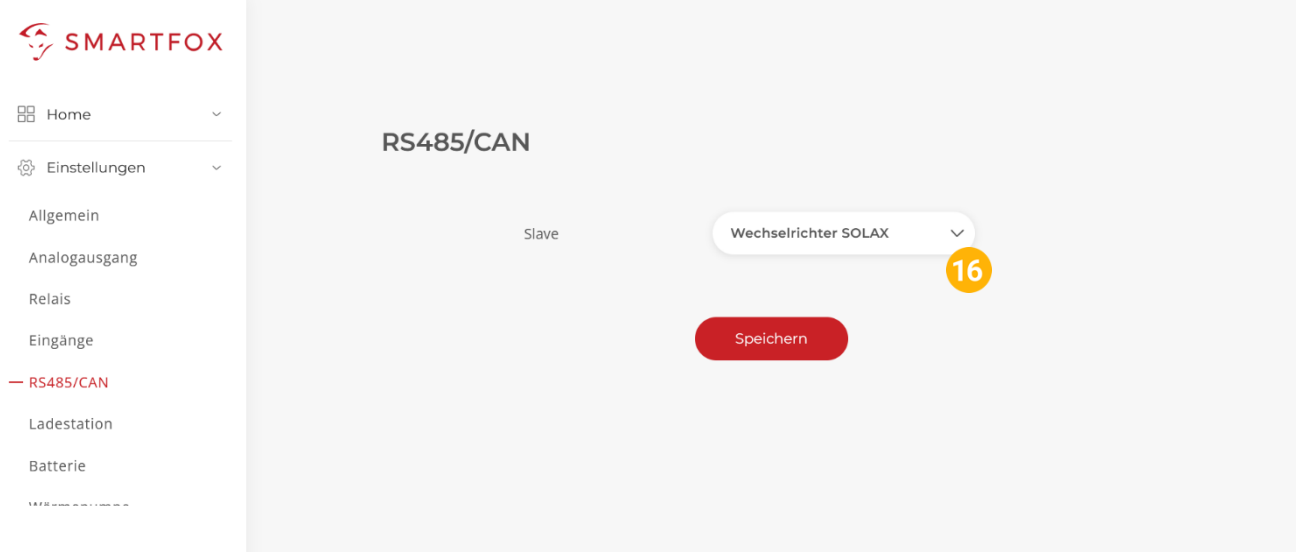

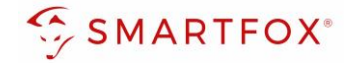

### <span id="page-11-0"></span>**2.1.6 Einstellungen bei mehreren Wechselrichtern**

Um mehr als einen Solax Wechselrichter zu verwenden muss zunächst der Master-Wechselrichter wie in Punkt 9-16 beschrieben eingestellt werden. Danach können weitere Slave-Wechselrichter hinzugefügt werden.

17. Unter Menüpunkt "Wechselrichter" auf das nächste freie Plus Symbol klicken, um einen neuen Wechselrichter hinzuzufügen

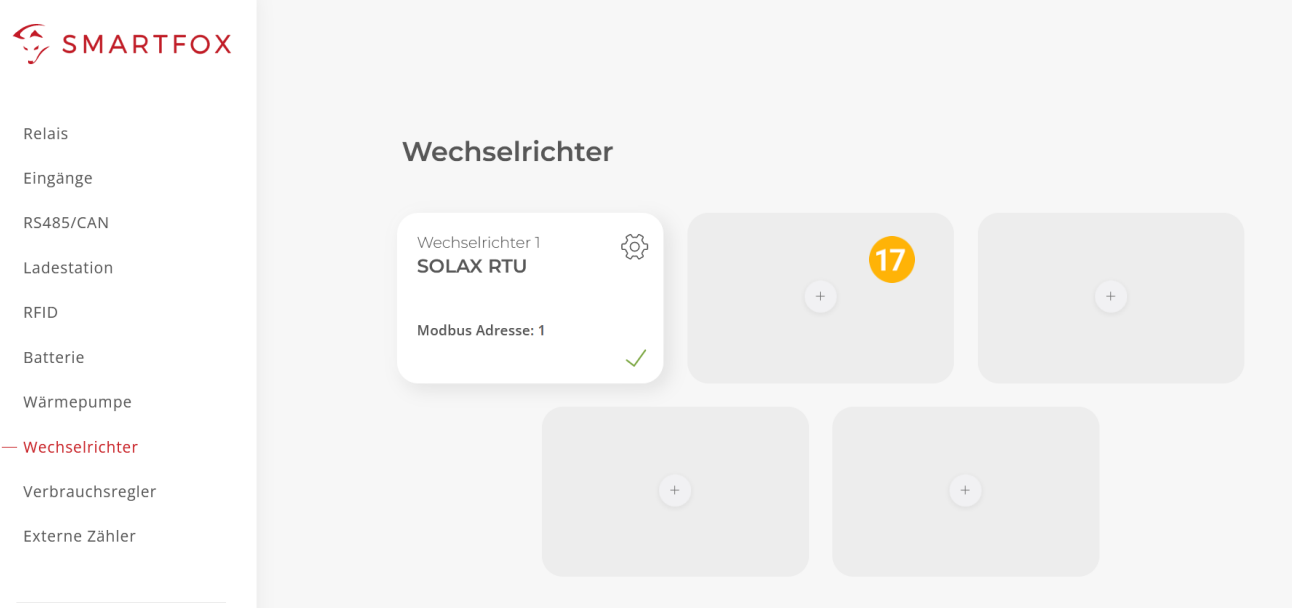

- 18. Modell "SOLAX Slave" wählen
- **19.** Optional: Bezeichnung eingeben, mit der der Wechselrichter in der Live-Übersicht angezeigt wird.
- **20.** Optional: Farbe wählen, mit der der Wechselrichter in den Diagrammen dargestellt wird.
- 21. Wenn alle Einstellungen vorgenommen wurden, mit "OK" bestätigen

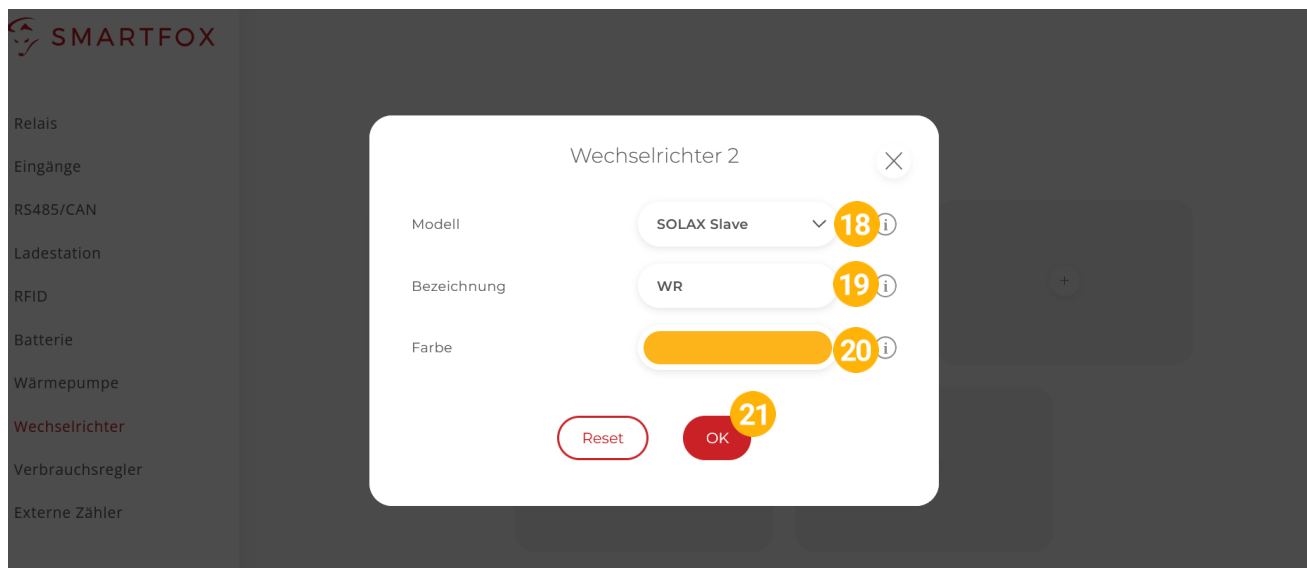

**Hinweis!** Punkt **17-21** kann für bis zu 4 Slave-Wechselrichter wiederholt werden

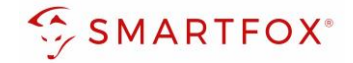

### **2.1.7 Batteriemodus**

Die Batterieansteuerung kann entweder vom SMARTFOX durchgeführt werden oder mittels Wechselrichter erfolgen.

- 22. Menüpunkt "Batterie" wählen
- 23. Falls im Menü "Batterie" die Batterie automatisch ausgewählt wurde, anklicken oder auf das Plus-Symbol klicken

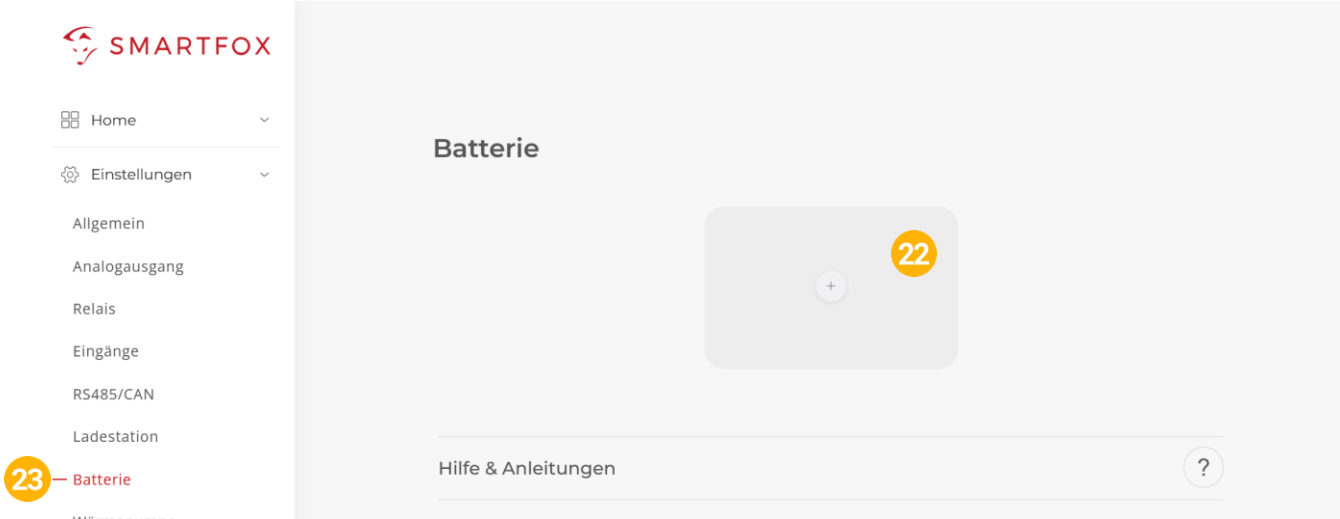

### <span id="page-12-0"></span>**2.1.8 Option a) Batterieansteuerung durch SMARTFOX:**

- 24. Modell "Solax Control" wählen
- **25.** Optional: Farbe wählen, mit der die Lade/Entladeleistung in den Diagrammen dargestellt wird
- **26.** Optional: Farbe wählen, mit der der SOC in den Diagrammen dargestellt wird.
- **27.** IP-Adresse des zugehörigen Wechselrichters eingeben
- **28.** Zielwert eintragen, auf den geregelt werden soll (Standardeinstellung = 0W). Um nicht mit anderen Regelsystemen zu kollidieren bzw. Prioritäten in der Ansteuerung zu ändern, kann der Zielwert verändert werden. Beispielsweise wird bei einem Zielwert von -200W konstant ins Netz eingespeist oder mit +200W konstant aus dem Netz bezogen.
- **29.** Die maximale Entladeleistung festlegen (Standard = maximale Entladeleistung des Wechselrichters).
- **30.** Minimal gewünschten SOC (State of Charge, Batterieladestand) in Prozent % eintragen (Standard = 8%).
- **31.** Mit "OK" Einstellungen bestätigen

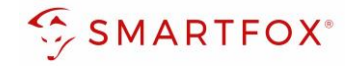

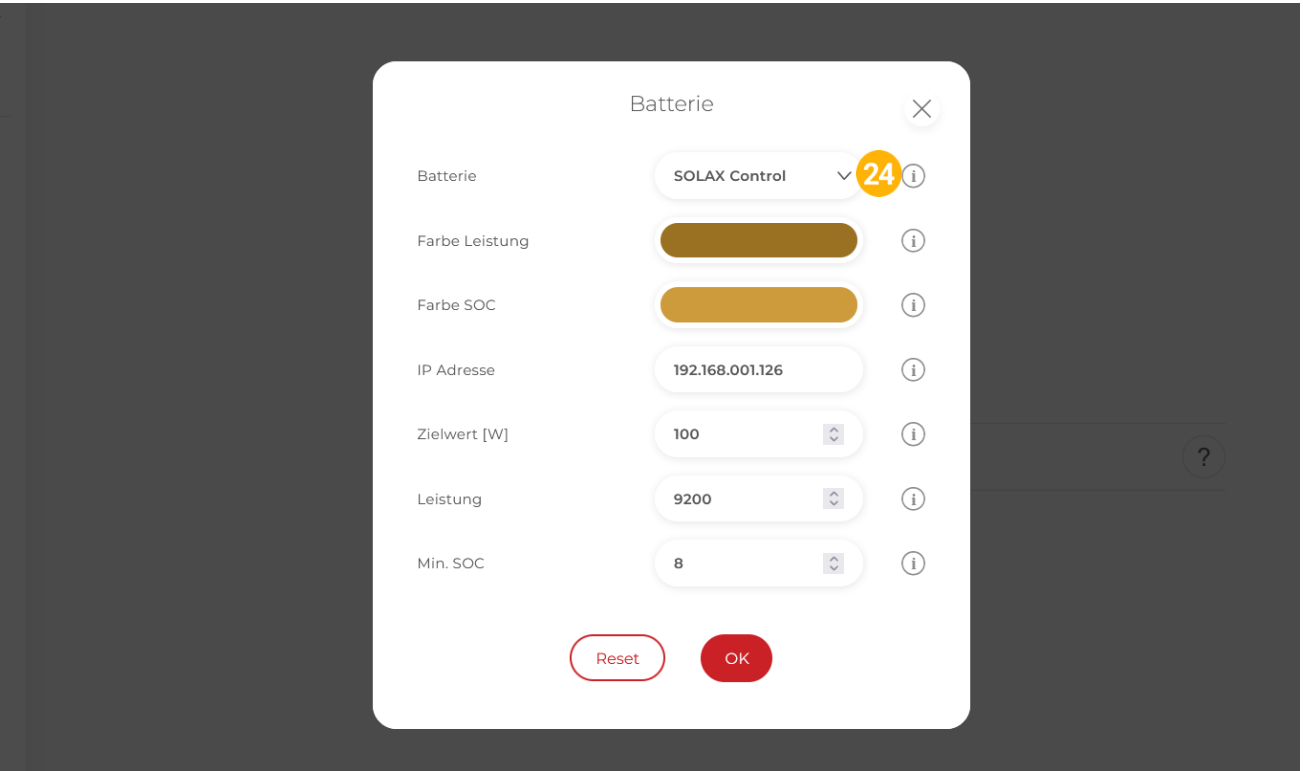

### <span id="page-13-0"></span>**2.1.9 Option b) Batterieansteuerung durch Solax Wechselrichter**

- 24. Modell "Solax" wählen
- **25.** Optional: Farbe wählen, mit der die Lade/Entladeleistung in den Diagrammen dargestellt wird
- **26.** Optional: Farbe wählen, mit der der SOC in den Diagrammen dargestellt wird
- **27.** IP-Adresse des zugehörigen Wechselrichters eingeben
- 28. Mit "OK" Einstellungen bestätigen

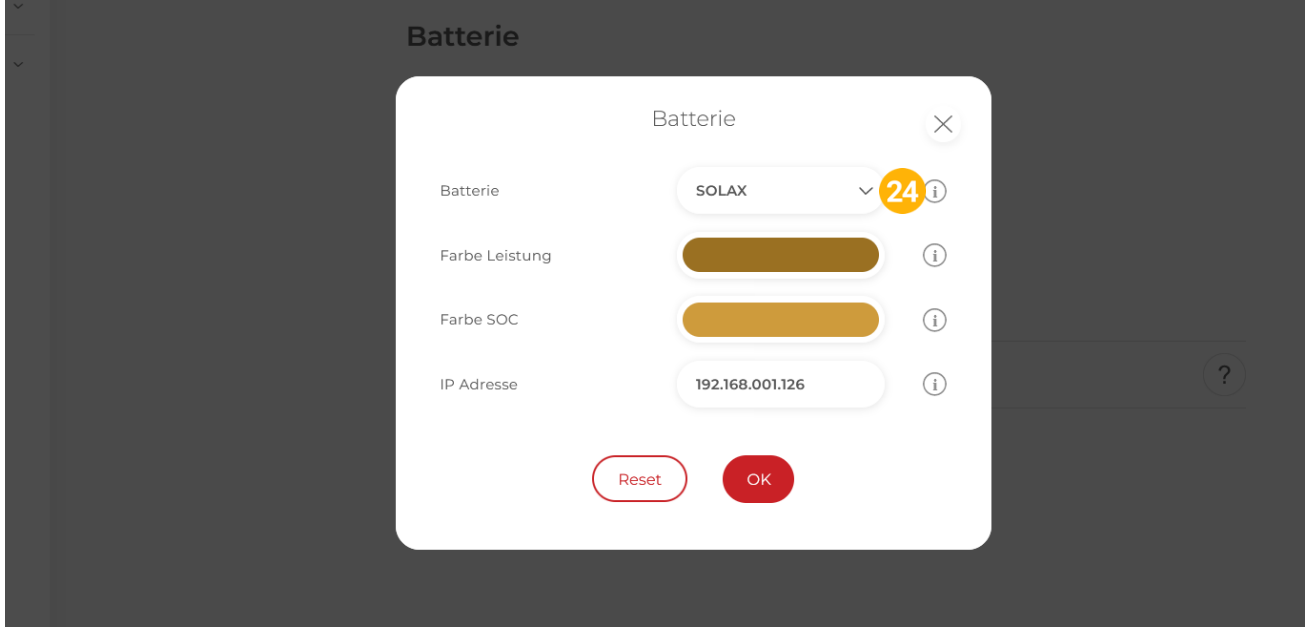

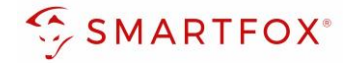

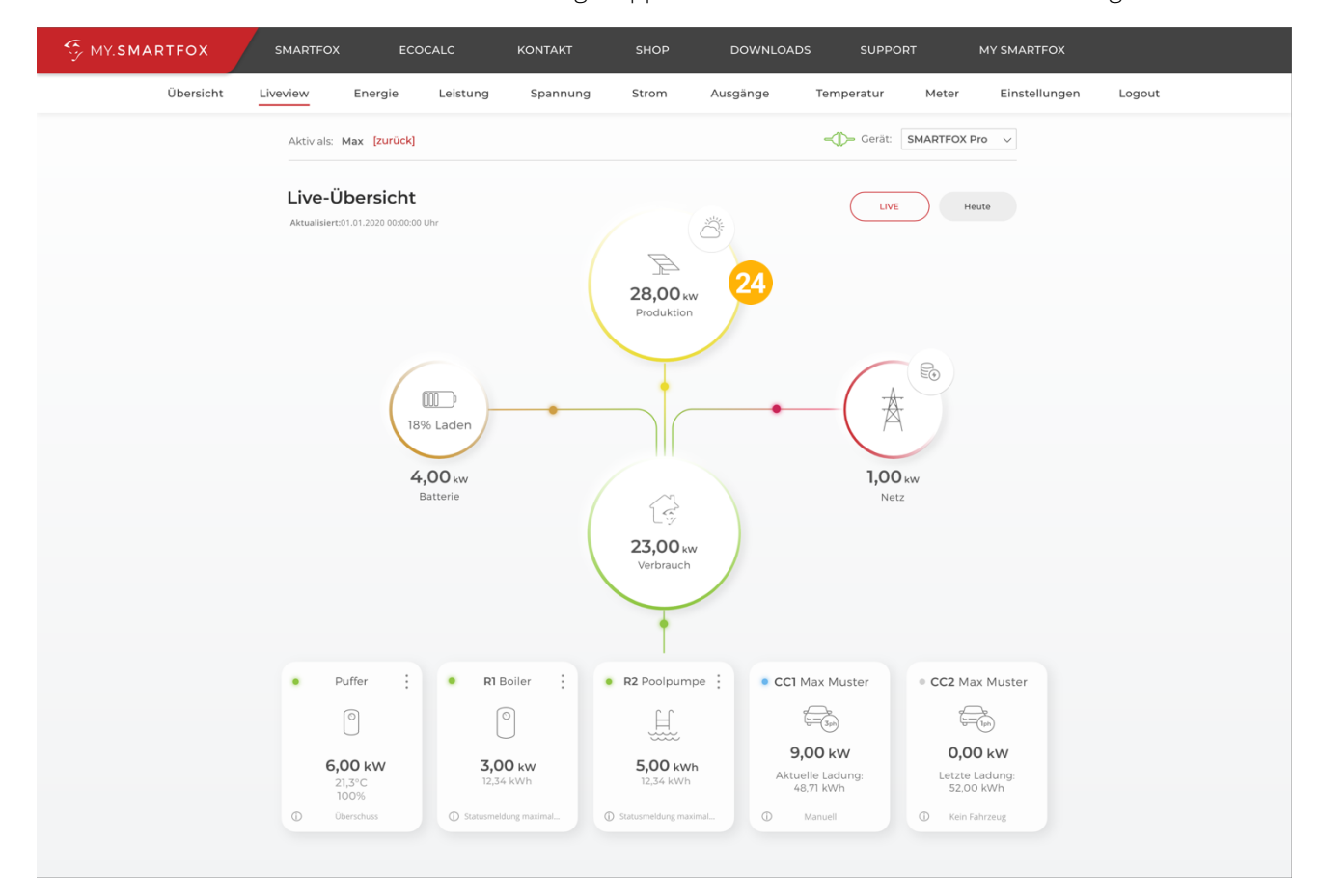

### **24.** Der Wechselrichter ist nun mit SMARTFOX gekoppelt. Die PV-Daten werden am Gerät dargestellt

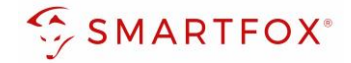

### <span id="page-15-0"></span>**2.2 Installation via TCP**

Die Kommunikation mit den Solax Wechselrichtern erfolgt via TCP. Wechselrichter und SMARTFOX müssen sich dafür im selben Netzwerk befinden.

Es können bis zu 5 Wechselrichter gleichzeitig ausgelesen werden. Diese können via "Daisy-Chain-Verfahren" angeschlossen werden. Dabei gilt ein Wechselrichter als "Master-Wechselrichter", an dem der SMARTFOX via TCP verbunden ist. Die restlichen Wechselrichter werden über die CAN-Schnittstelle miteinander verbunden. Es kann eine Batterie an den Master-Wechselrichter angeschlossen werden.

**Hinweis!** Werden mehrere Wechselrichter ausgelesen sind SMARTFOX Wechselrichter Lizenzen erforderlich

**Hinweis!** Um einen Batteriespeicher auszulesen ist eine SMARTFOX Batterie Lizenz erforderlich

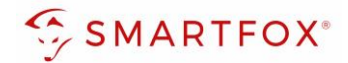

### <span id="page-16-0"></span>**2.2.1 Anschlussschema**

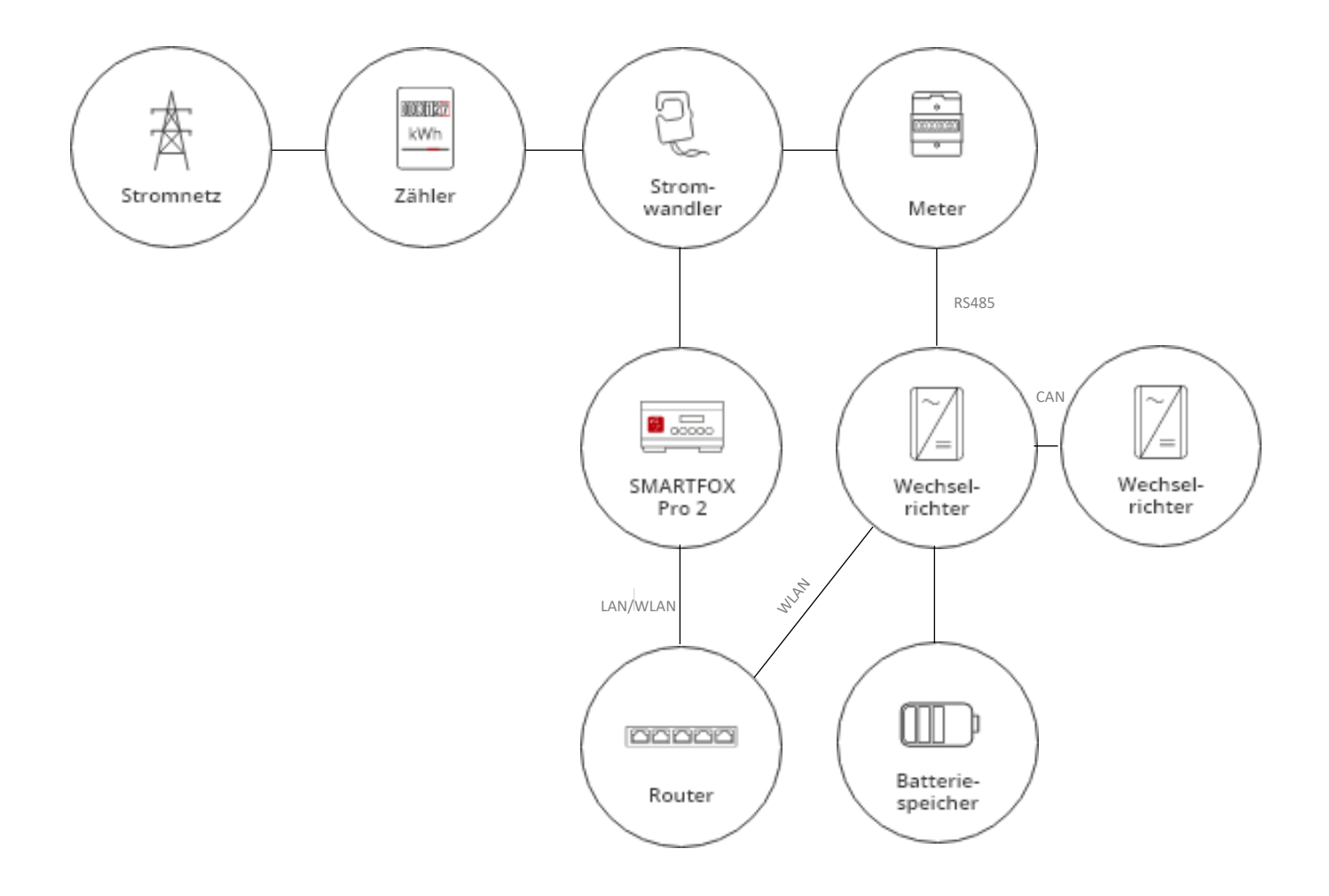

**17**

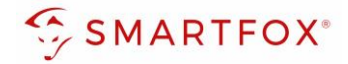

### <span id="page-17-0"></span>**2.2.2 Einstellungen am Wechselrichter**

- **1.** Wifi Dongle am Wechselrichter anbringen
- **2.** Wechselrichter einschalten
- **3.** Mittels Computer oder Smartphone mit dem Wlan des Dongles verbinden
- **4.** Browser öffnen und<http://5.8.8.8/> aufrufen
- **5.** Benutzername und Passwort eingeben
- **6.** Einstellungsseite aufrufen
- **7.** "Find AP" drücken, damit sich der Dongle mit dem Heimrouter verbindet, oder SSID des Routers manuell eingeben
- 8. Unter "Key" Passwort des Heimrouters eingeben
- 9. Automatisch vergebene IP-Adresse unter "IP address" notieren oder unter Menüpunkt "Static IP" statische IP-Adresse vergeben.
- 10. Mit "Save" Einstellungen bestätigen

### **2.2.3 Einstellungen bei mehreren Wechselrichtern**

Werden mehrere Solax Wechselrichter verwendet muss dies für den Master-Wechselrichter und die Slave-Wechselrichter eingestellt werden

- **11.** am Wechselrichter das Menü öffnen
- 12. Punkt "Settings" öffnen
- **13.** Passwort eingeben
- 14. "Advance Settings" auswählen
- 15. "Parallel Setting" öffnen
- 16. Am Master-Wechselrichter unter "setting" auf "Master" stellen
- 17. An jedem Slave-Wechselrichter unter "setting" auf "Free" stellen

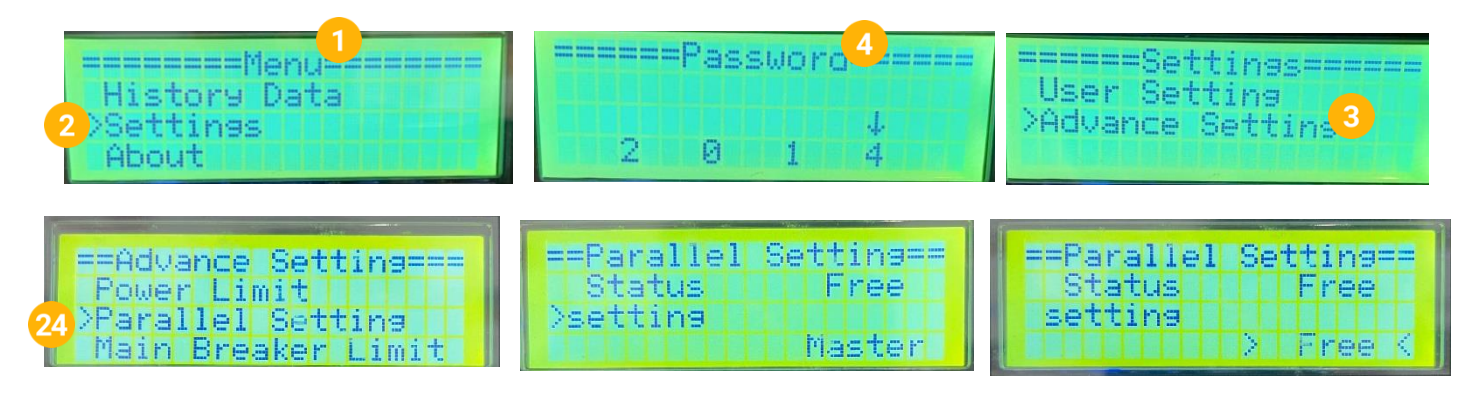

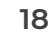

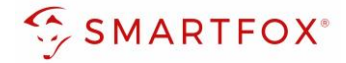

### <span id="page-18-0"></span>**2.2.4 Einstellungen am SMARTFOX**

- 1. Im Webportal unter [my.smartfox.at](https://my.smartfox.at/) / APP anmelden bzw. registrieren
- **2.** Benutzername & Passwort eingeben und auf Anmelden klicken.

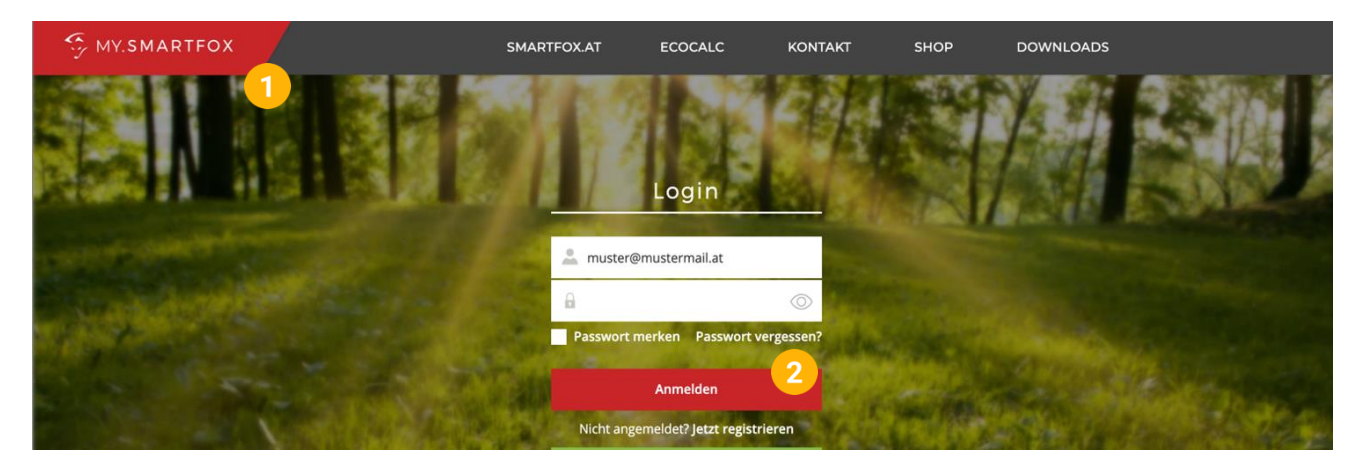

- **3.** Unter "Einstellungen" > "Meine Geräte" öffnen.
- **4.** Gerätebearbeitung öffnen

Dashboard Liveview Energie Leistung Spannung Strom Ausgänge Temperatur Meter Einstellungen Logout

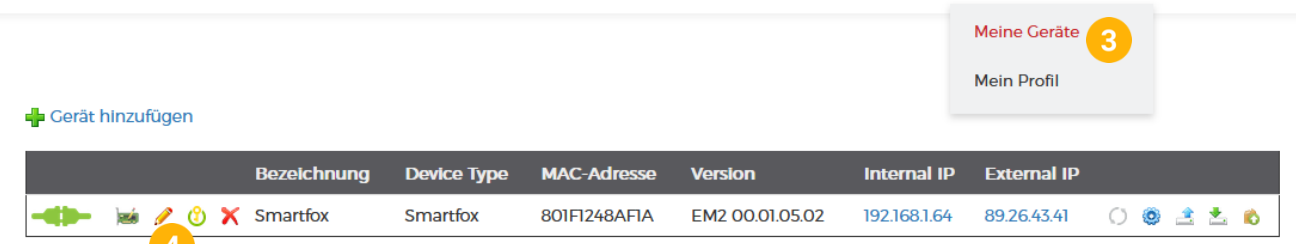

- **5.** Häkchen "Eigenverbrauch Aktiviert" & "Gesamtverbrauch Aktiviert" setzen.
- **6.** Unter "Max PV Power" die Peakleistung der Anlage in Watt eintragen

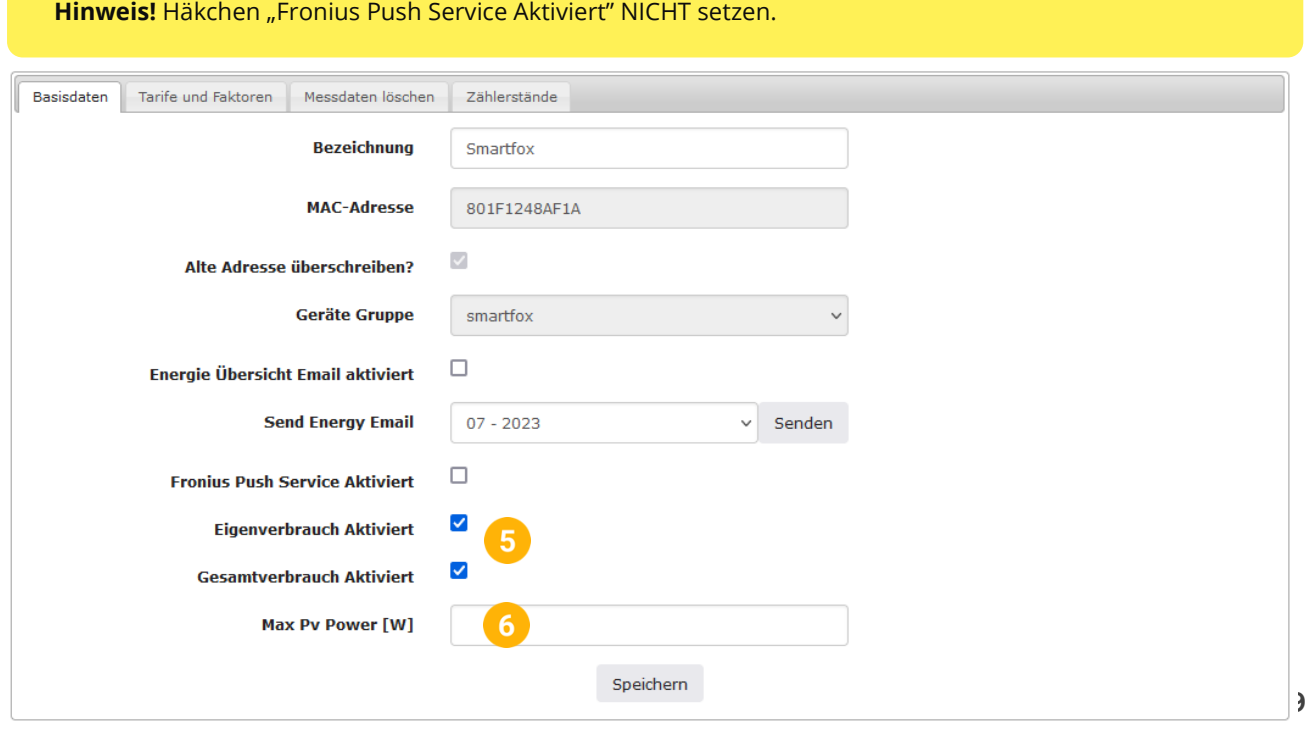

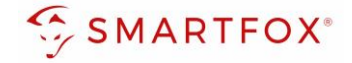

7. Werden mehrere Wechselrichter hinzugefügt, entsprechende Lizenzen im Lizenz-Menü freischalten.

**Hinweis!** 1x Wechselrichter kann ohne Lizenz hinzugefügt werden

**8.** Geräteparametrierung öffnen

Gerät hinzufügen

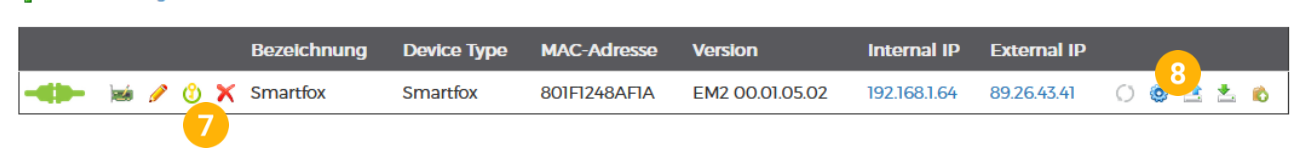

- 9. Menüpunkt "Wechselrichter" wählen
- **10.** Auf das Plus-Symbol klicken, um einen neuen Wechselrichter hinzuzufügen

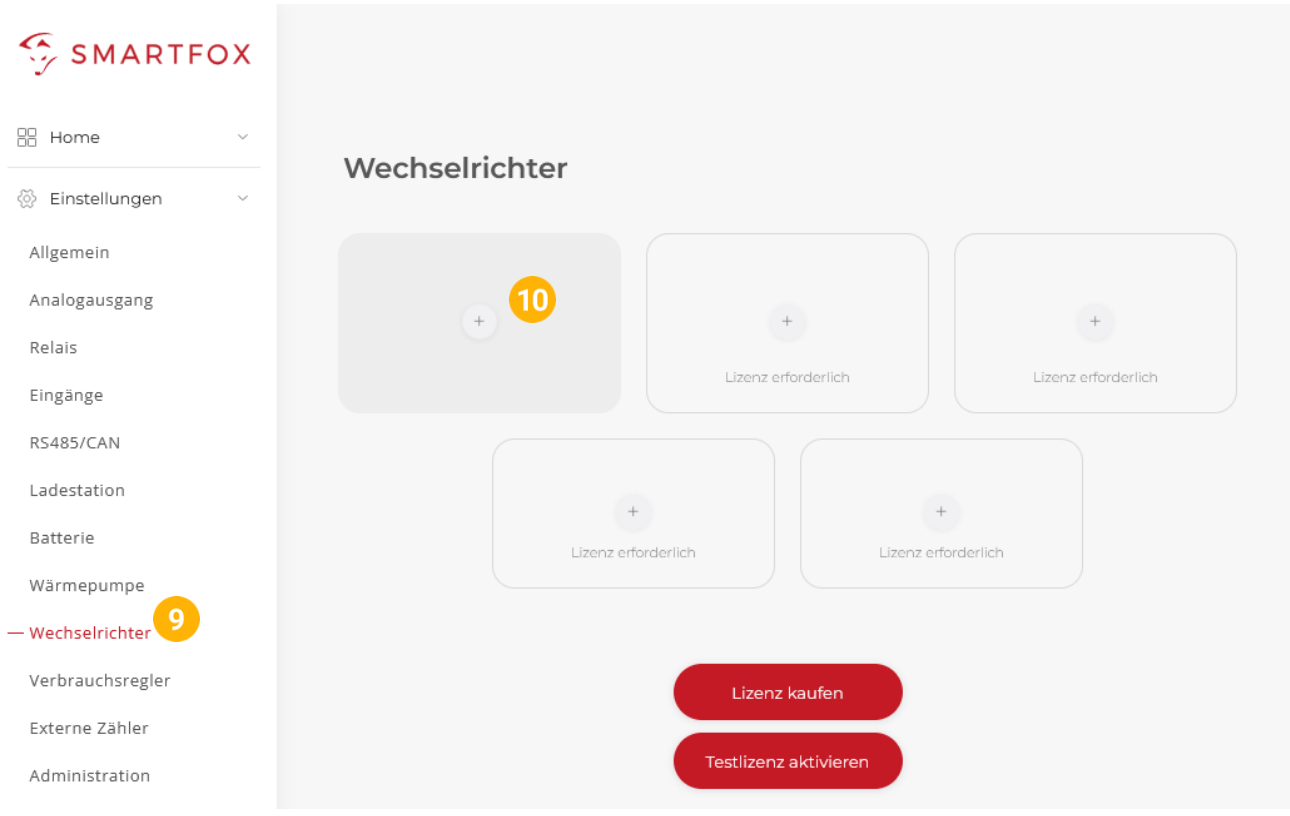

- 11. Modell "SOLAX Hybrid" wählen
- **12.** Optional: Bezeichnung eingeben, mit der der Wechselrichter in der Live-Übersicht angezeigt wird.
- **13.** Optional: Farbe wählen, mit der der Wechselrichter in den Diagrammen dargestellt wird.
- **14.** Die IP-Adresse des WiFi Dongles eingeben
- **15.** Die am Wechselrichter eingestellte Modbus Adresse eintragen

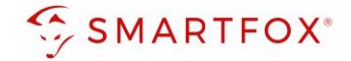

**16.** Optional: Ist der Modbus Port am Wechselrichter aktiviert, kann die IP-Adresse vom SMARTFOX Pro automatisch gefunden werden. Ist der IP-Scan aktiviert, muss am Dongle keine statische IP-Adresse vergeben werden.

**Hinweis!** Es wird empfohlen den IP-Scan zu deaktivieren & am Wechselrichter eine statische IP-Adresse zu hinterlegen

- **17.** Optional: Es kann ein manueller Scan nach Wechselrichtern im Netzwerk gestartet werden. (Modbus am Wechselrichter muss aktiviert sein!)
- 18. Wenn alle Einstellungen vorgenommen wurden, mit "OK" bestätigen

**Hinweis!** Werden mehrere Wechselrichter angebunden, gelten diese Einstellungen für den Master-Wechselrichter

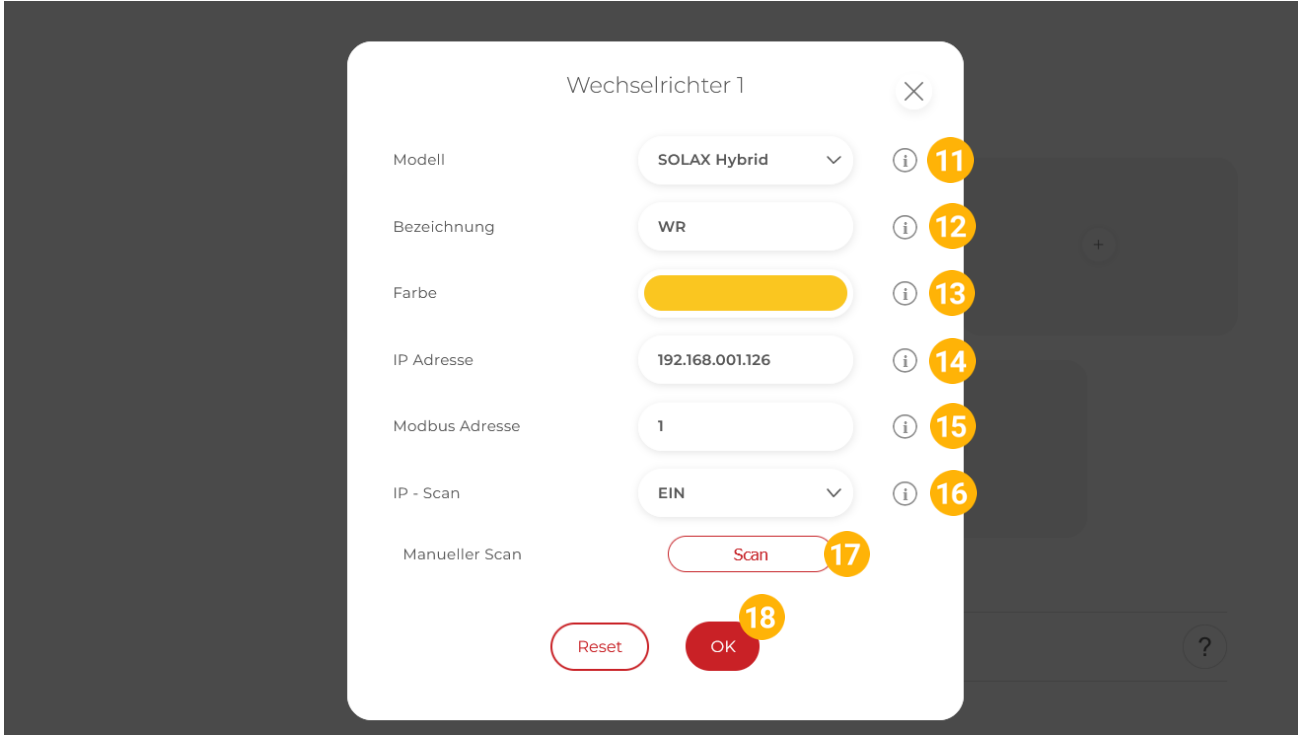

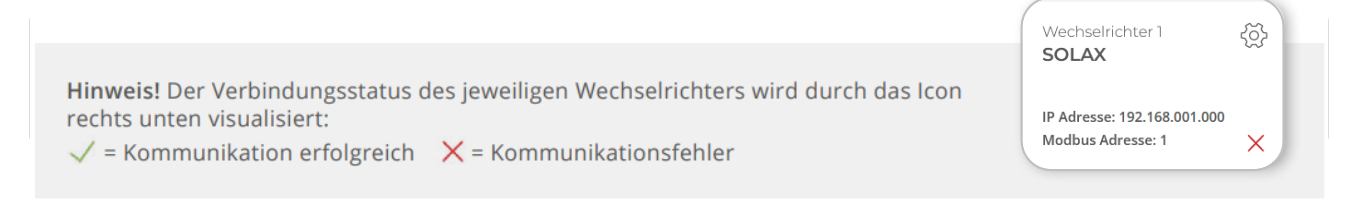

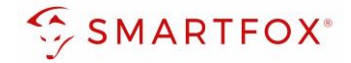

### <span id="page-21-0"></span>**2.2.5 Einstellungen bei mehreren Wechselrichtern**

Um mehr als einen Solax Wechselrichter zu verwenden muss zunächst der Master-Wechselrichter wie in Punkt 9-18 beschrieben eingestellt werden. Danach können weitere Slave-Wechselrichter hinzugefügt werden.

19. Unter Menüpunkt "Wechselrichter" auf das nächste freie Plus Symbol klicken, um einen neuen Wechselrichter hinzuzufügen

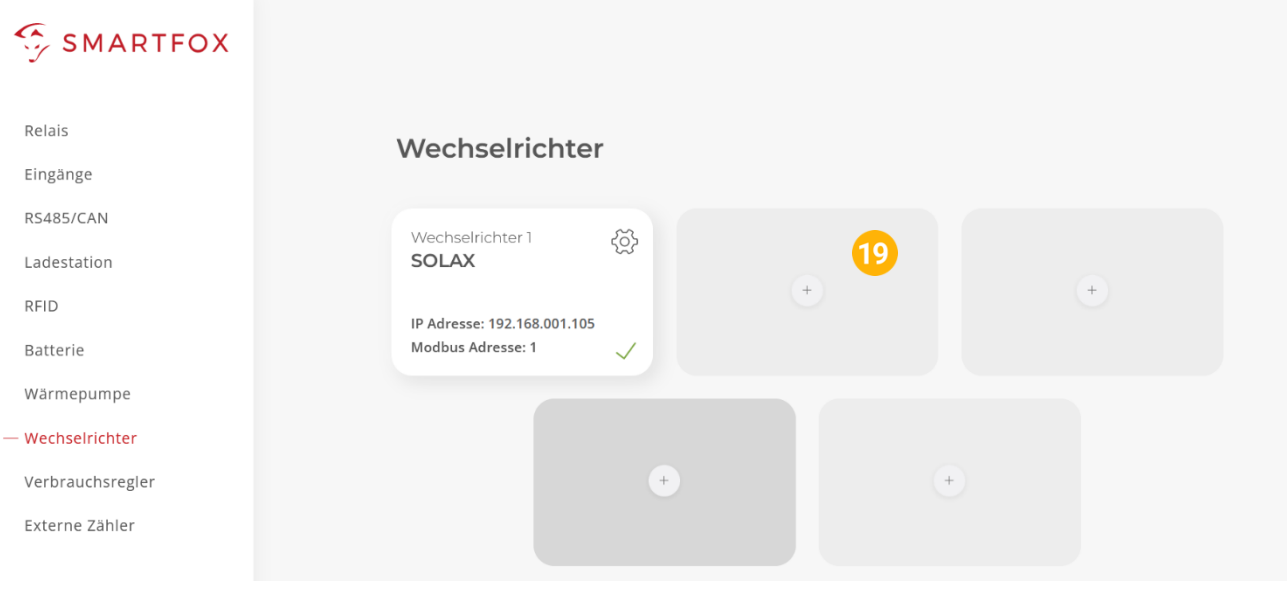

- 20. Modell "SOLAX Slave" wählen
- **21.** Optional: Bezeichnung eingeben, mit der der Wechselrichter in der Live-Übersicht angezeigt wird.
- **22.** Optional: Farbe wählen, mit der der Wechselrichter in den Diagrammen dargestellt wird.
- 23. Wenn alle Einstellungen vorgenommen wurden, mit "OK" bestätigen

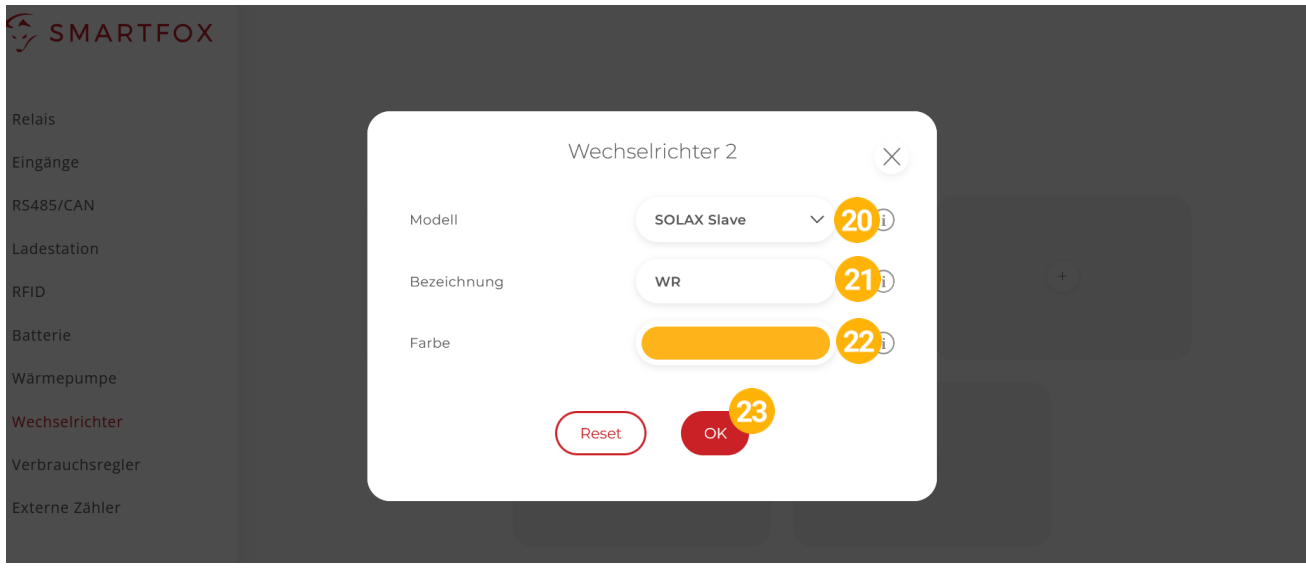

**Hinweis!** Punkt **19-23** kann für bis zu 4 Slave-Wechselrichter wiederholt werden

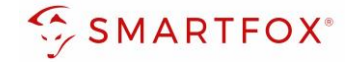

### **2.2.6 Batteriemodus**

Die Batterieansteuerung kann entweder vom SMARTFOX durchgeführt werden oder mittels Wechselrichter erfolgen.

- 24. Menüpunkt "Batterie" wählen
- 25. Falls im Menü "Batterie" die Batterie automatisch ausgewählt wurde, anklicken oder auf das Plus-Symbol klicken

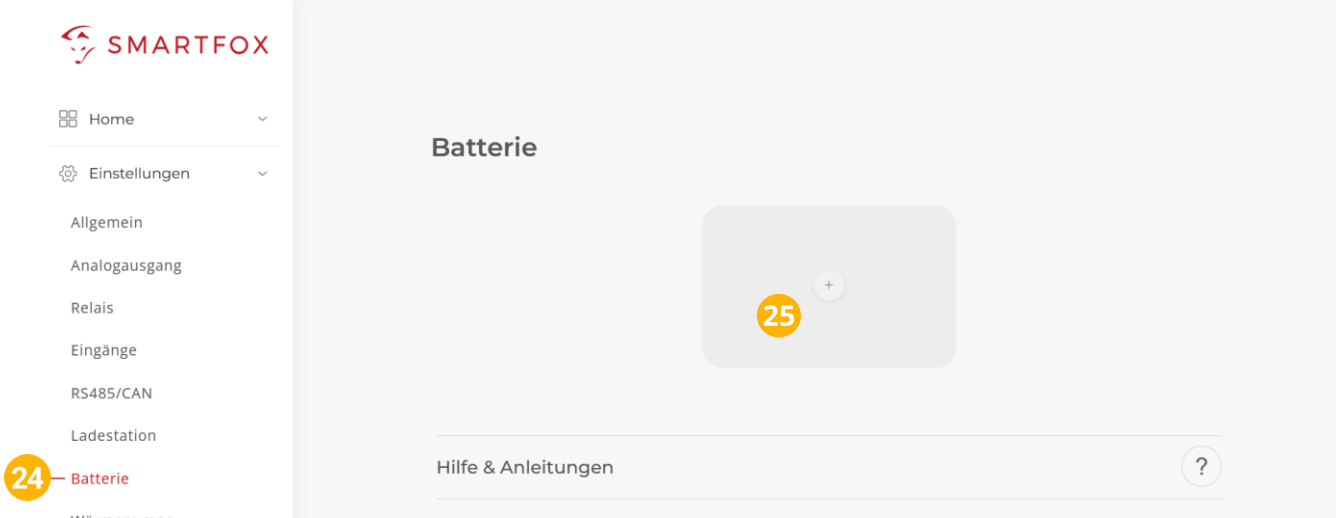

### <span id="page-22-0"></span>**2.2.7 Option a) Batterieansteuerung durch SMARTFOX:**

- 26. Modell "Solax Control" wählen
- **27.** Optional: Farbe wählen, mit der die Lade/Entladeleistung in den Diagrammen dargestellt wird
- **28.** Optional: Farbe wählen, mit der der SOC in den Diagrammen dargestellt wird.
- **29.** IP-Adresse des zugehörigen Wechselrichters eingeben
- **30.** Zielwert eintragen, auf den geregelt werden soll (Standardeinstellung = 0W). Um nicht mit anderen Regelsystemen zu kollidieren bzw. Prioritäten in der Ansteuerung zu ändern, kann der Zielwert verändert werden. Beispielsweise wird bei einem Zielwert von -200W konstant ins Netz eingespeist oder mit +200W konstant aus dem Netz bezogen.
- **31.** Die maximale Entladeleistung festlegen (Standard = maximale Entladeleistung des Wechselrichters).
- **32.** Minimal gewünschten SOC (State of Charge, Batterieladestand) in Prozent % eintragen (Standard = 8%).
- **33.** Mit "OK" Einstellungen bestätigen

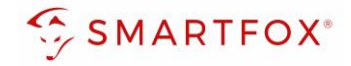

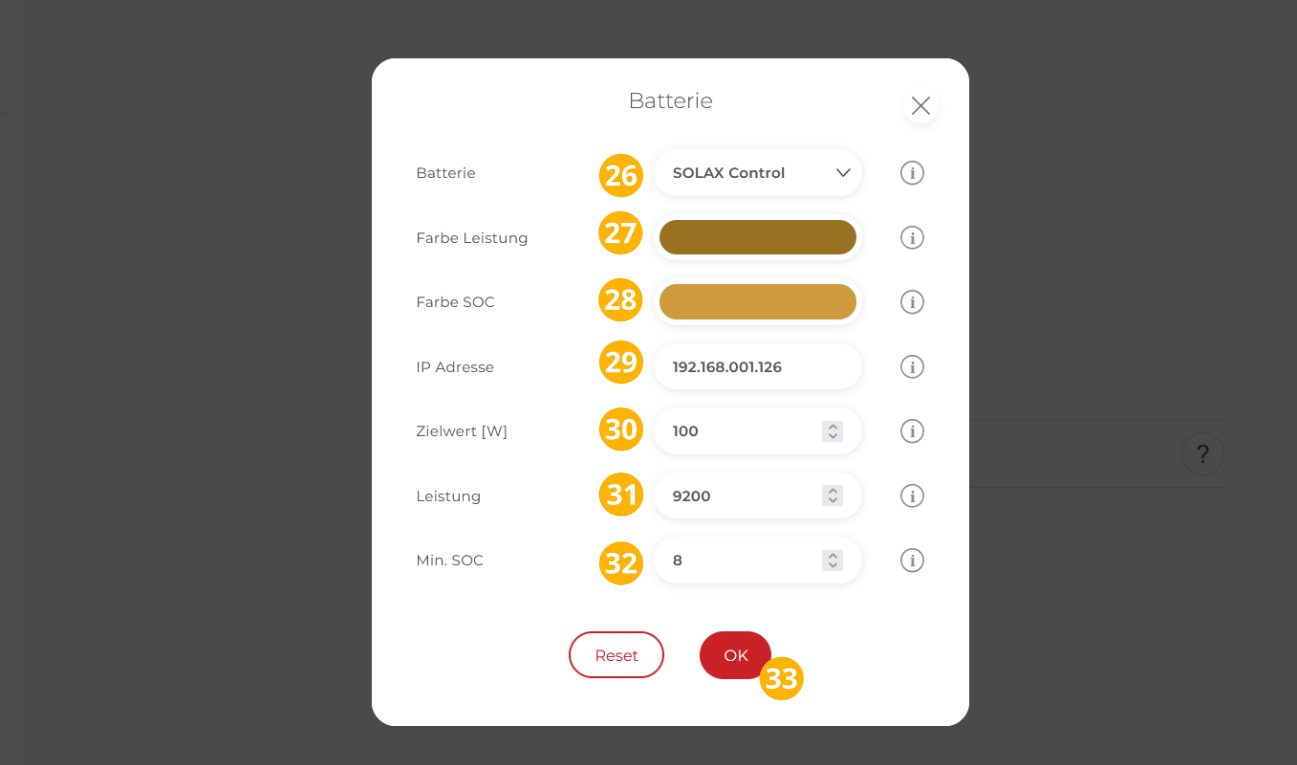

### <span id="page-23-0"></span>**2.2.8 Option b) Batterieansteuerung durch Solax Wechselrichter**

- 26. Modell "Solax" wählen
- **27.** Optional: Farbe wählen, mit der die Lade/Entladeleistung in den Diagrammen dargestellt wird
- **28.** Optional: Farbe wählen, mit der der SOC in den Diagrammen dargestellt wird
- **29.** IP-Adresse des zugehörigen Wechselrichters eingeben
- 30. Mit "OK" Einstellungen bestätigen

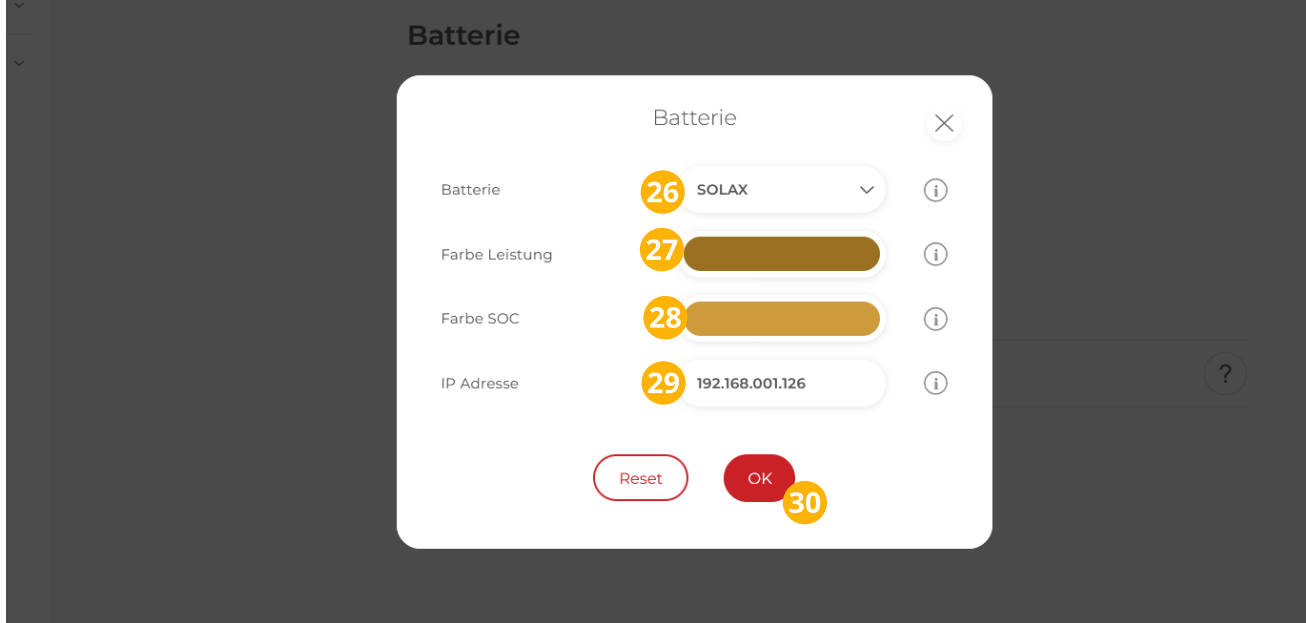

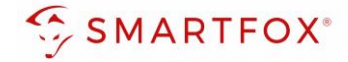

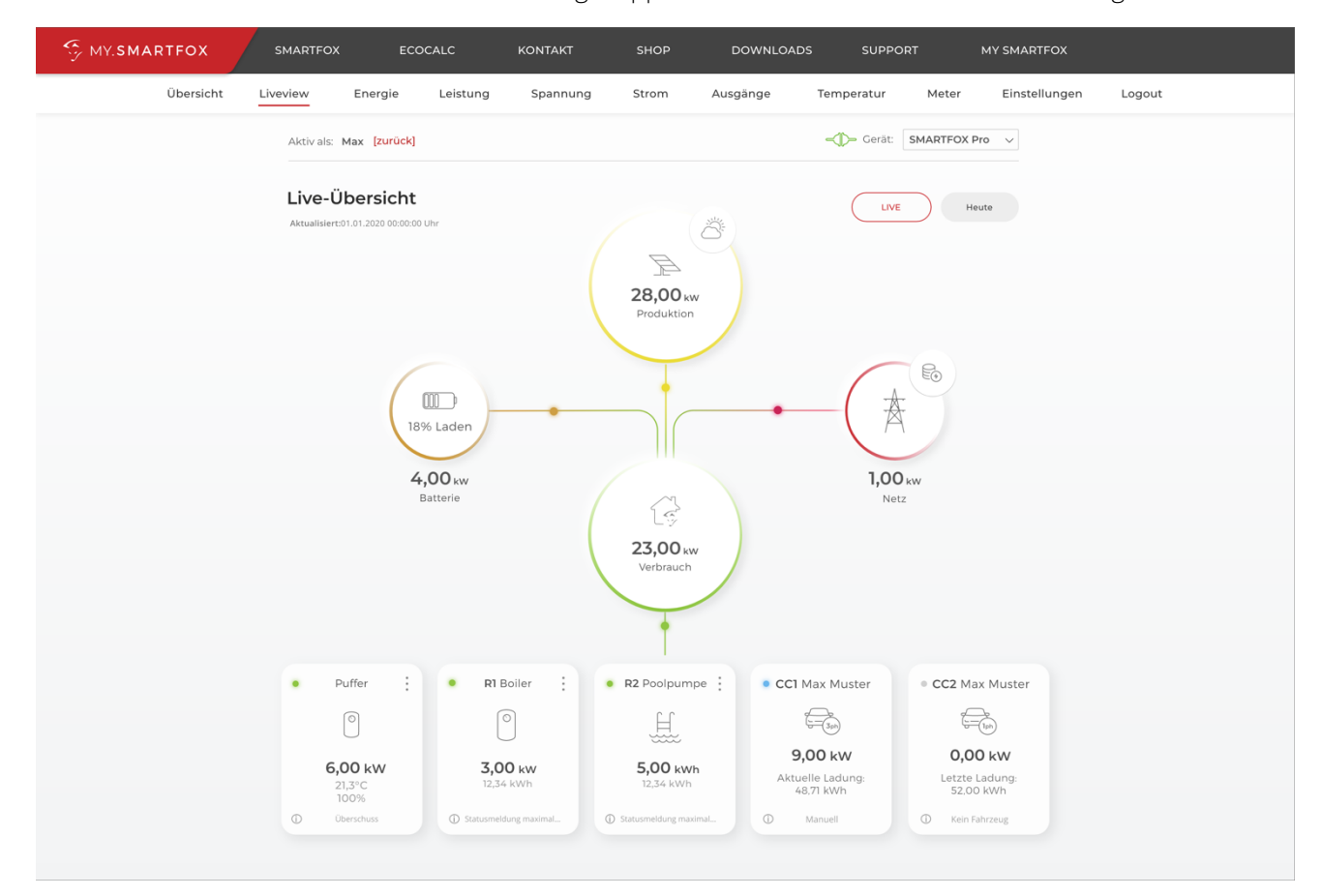

Der Wechselrichter ist nun mit SMARTFOX gekoppelt. Die PV-Daten werden am Gerät dargestellt

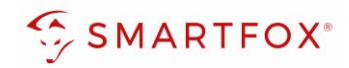

# <span id="page-25-0"></span>3. Notizen

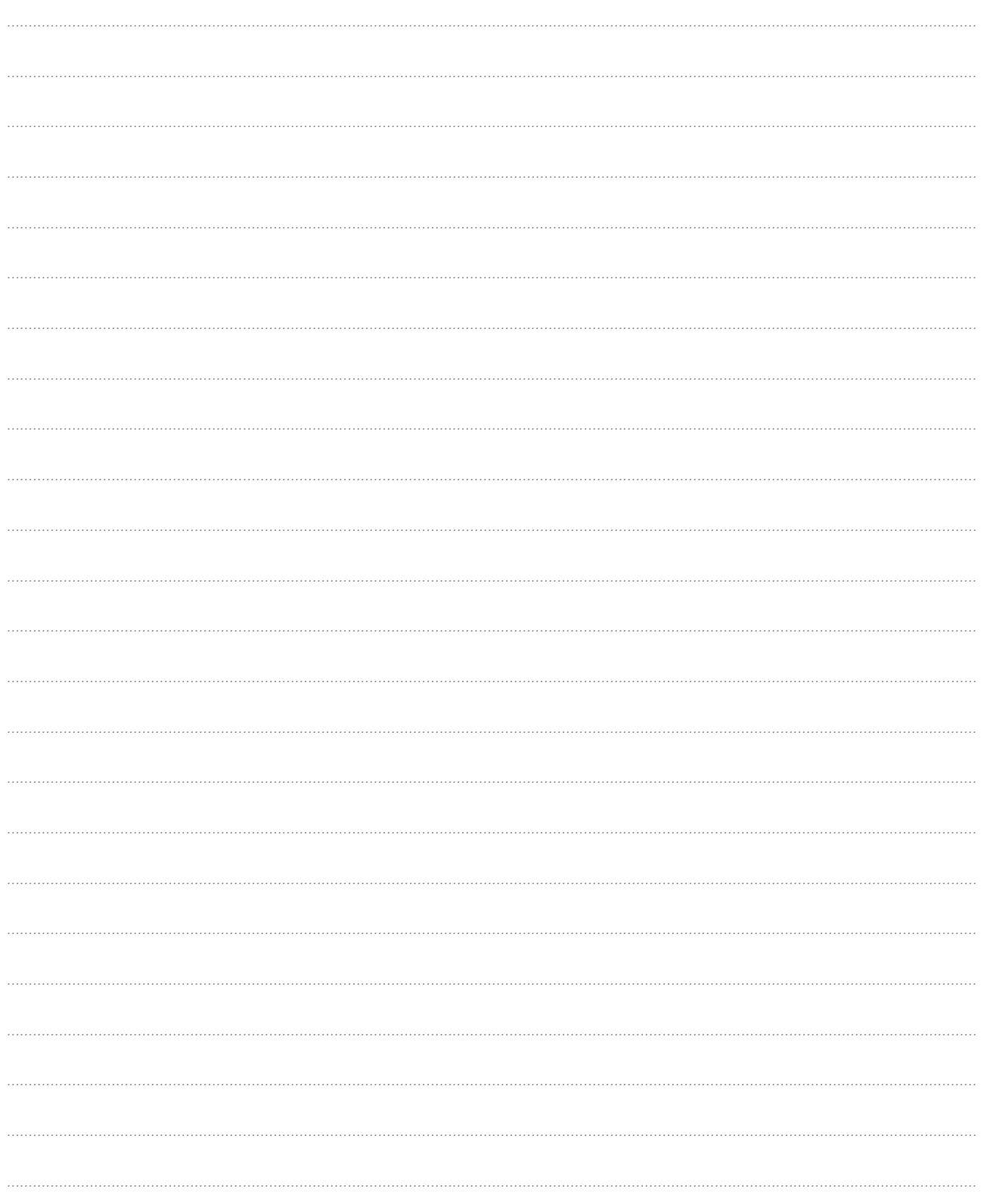

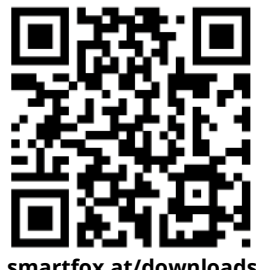

**smartfox.at/downloads**

# Irrtümer und technische Änderungen vorbehalten. Bilder: © DAfi GmbH, Shutterstock; Irrtümer und technische Änderungen vorbehalten. Bilder: © DAfi GmbH, Shutterstock;

### **Österreich / Europa**

### **Hauptsitz:**

DAfi GmbH | Niedernfritzerstraße 120 5531 Eben im Pongau | AUSTRIA

**Tel** +43 (0)720 302 555

**Mail** [support@smartfox.at](mailto:support@smartfox.at)

**Web** [www.smartfox.at](https://www.smartfox.at/)

### **Deutschland**

### **Niederlassung DE:**

SMARTFOX GmbH | Wankelstraße 40 50996 Köln | GERMANY

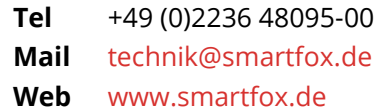

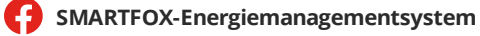

**in**SMARTFOX Energiemanagement

O Smartfox\_energiemanagement

**TOU** SMARTFOX - Energiemanagement